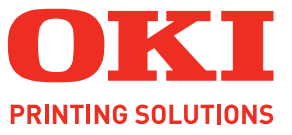

# **ML5100FB**

## **Benutzerhandbuch**

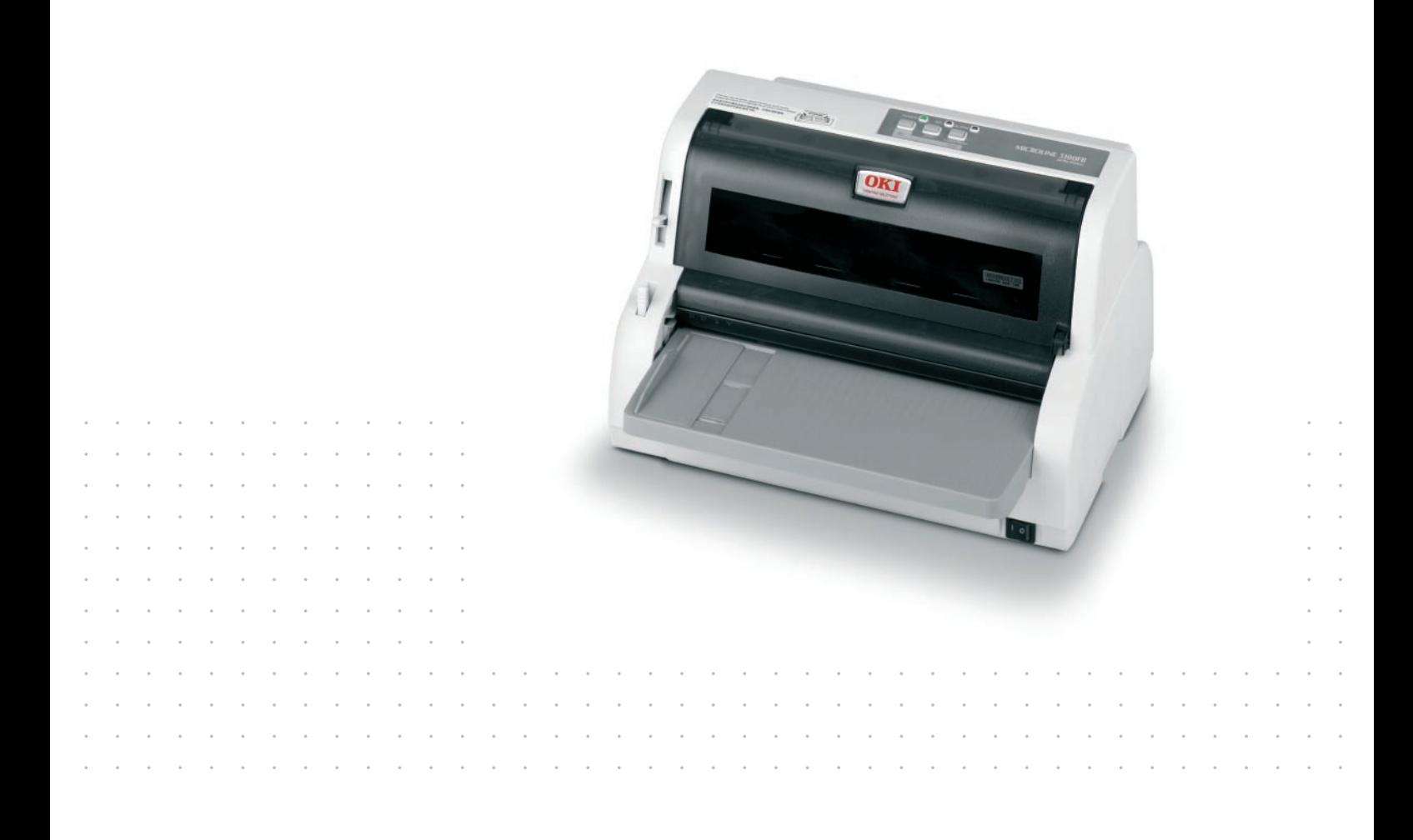

### <span id="page-1-0"></span>**VORWORT**

Es wurden alle Anstrengungen unternommen, um sicherzustellen, dass die in dieser Veröffentlichung enthaltenen Informationen vollständig und richtig sind und dem aktuellsten Stand entsprechen. Der Hersteller übernimmt keinerlei Verantwortung für die Konsequenzen von Irrtümern außerhalb der Kontrolle des Unternehmens. Zudem kann der Hersteller keine Garantie dafür übernehmen, dass durch andere Hersteller vorgenommene Änderungen an Software und Geräten, die in diesem Handbuch erwähnt werden, die Gültigkeit der hierin enthaltenen Informationen unbeeinträchtigt lassen. Die Erwähnung von Software-Produkten von Drittherstellern lässt nicht notwendigerweise den Schluss zu, dass sie vom Hersteller empfohlen werden.

Obwohl größte Sorgfalt darauf verwendet wurde, die hierin enthaltenen Informationen so akkurat und hilfreich wie möglich weiterzugeben, übernehmen wir keinerlei Garantie hinsichtlich ihrer Genauigkeit und Vollständigkeit.

Die aktuellsten Treiber und Handbücher finden Sie auf der Website:

#### **www.okiprintingsolutions.com**

07101604 Ausg. 2; Copyright © 2010 OKI Europe Ltd. Alle Rechte vorbehalten.

Oki ist eine eingetragene Marke von Oki Electric Industry Company, Ltd.

Oki Printing Solutions ist eine Marke der Oki Data Corporation.

Hewlett-Packard, HP und LaserJet sind Marken der Hewlett-Packard Company.

Microsoft, MS-DOS und Windows sind eingetragene Marken der Microsoft Corporation.

ENERGY STAR ist eine Marke der United States Environmental Protection Agency.

Apple, Macintosh, Mac und Mac OS sind Marken von Apple Inc.

Andere Produkt- und Markennamen sind eingetragene Marken oder Marken der jeweiligen Unternehmen.

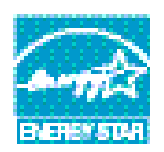

Als Teilnehmer am ENERGY STAR-Programm hat der Hersteller festgestellt, dass dieses Gerät den ENERGY STAR-Richtlinien zur Energieeinsparung entspricht.

Dieses Produkt entspricht den Anforderungen der Richtlinie des EU-Rates 2004/108/EC (EMV), 2006/95/EC (LVD) und 2009/125/EC (EuP) ggf. ergänzt, in der Angleichung der Rechtsvorschriften der Mitgliedsstaaten in Bezug auf die elektromagnetische Verträglichkeit, Niederspannung und energieverbrauchende Produkte.

Die folgenden Kabel wurden zum Bewerten dieses Produkts und Erreichen der Konformität mit der EMV-Richtlinie 2004/108/EC verwendet. Andere Konfigurationen können die Konformität beeinträchtigen.

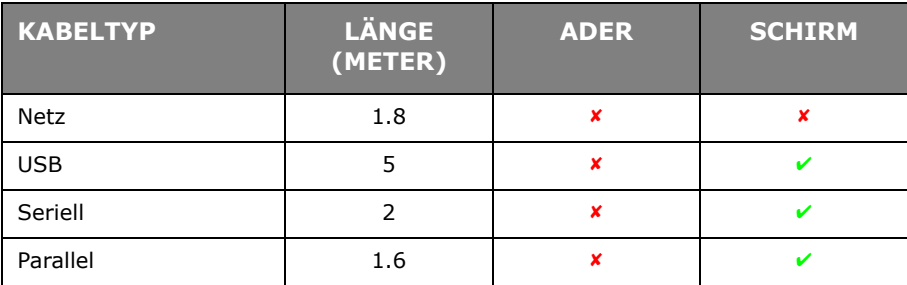

### <span id="page-2-0"></span>**HERSTELLER**

Oki Data Corporation, 4-11-22 Shibaura, Minato-ku, Tokyo 108-8551, Japan

### <span id="page-2-1"></span>**IMPORT IN DIE EU/AUTORISIERTER VERTRETER**

Oki Europe Limited (firmiert unter dem Namen OKI Printing Solutions) Blays House Wick Road Egham Surrey TW20 OHJ Großbritannien

Sollten Sie Fragen zu Vertrieb, Support oder allgemeiner Art haben, wenden Sie sich an Ihren Händler vor Ort.

### <span id="page-2-2"></span>**INFORMATIONEN ZUR UMWELT**

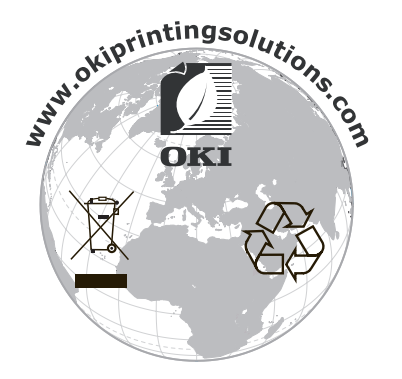

### <span id="page-3-1"></span><span id="page-3-0"></span>**INHALT**

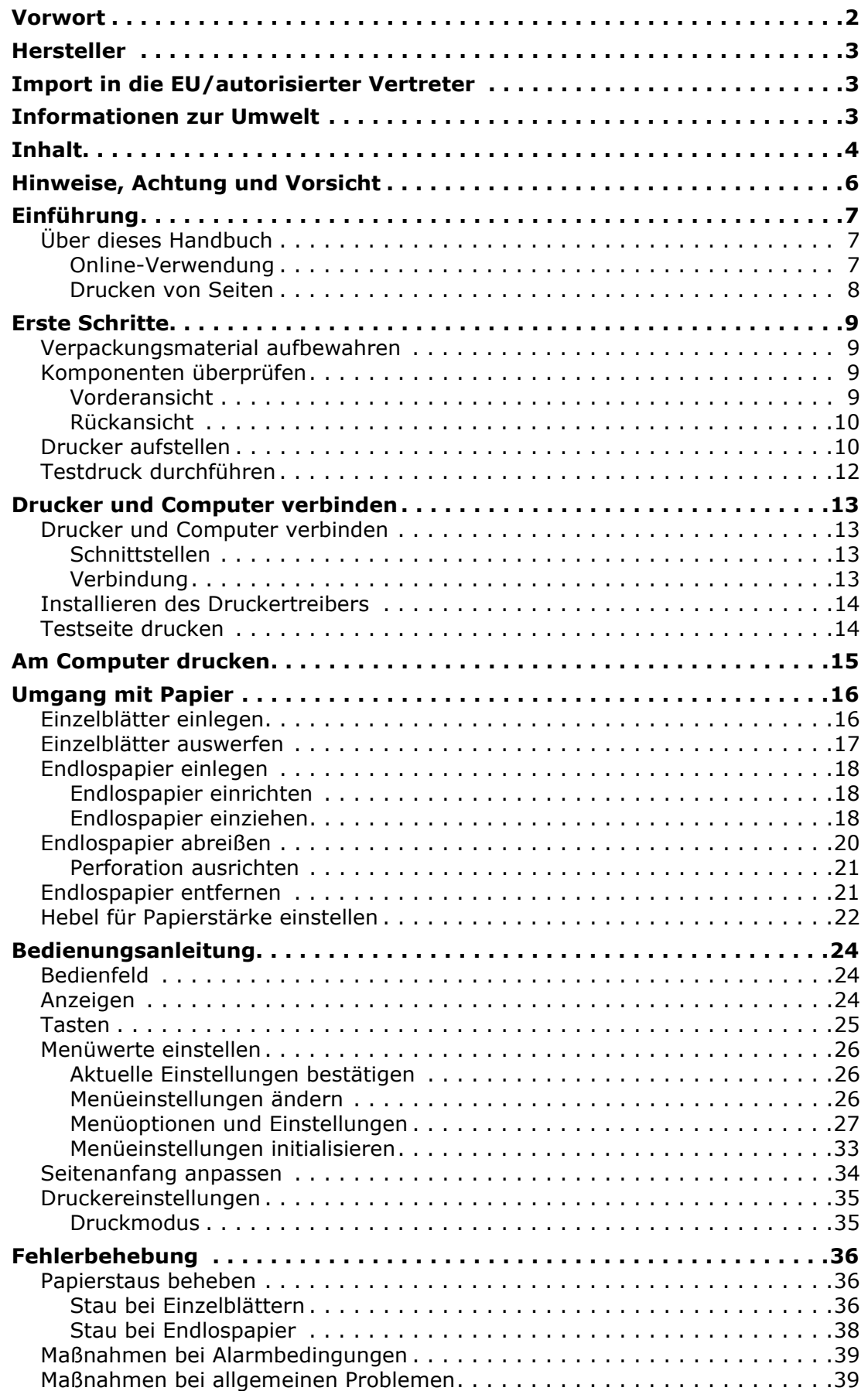

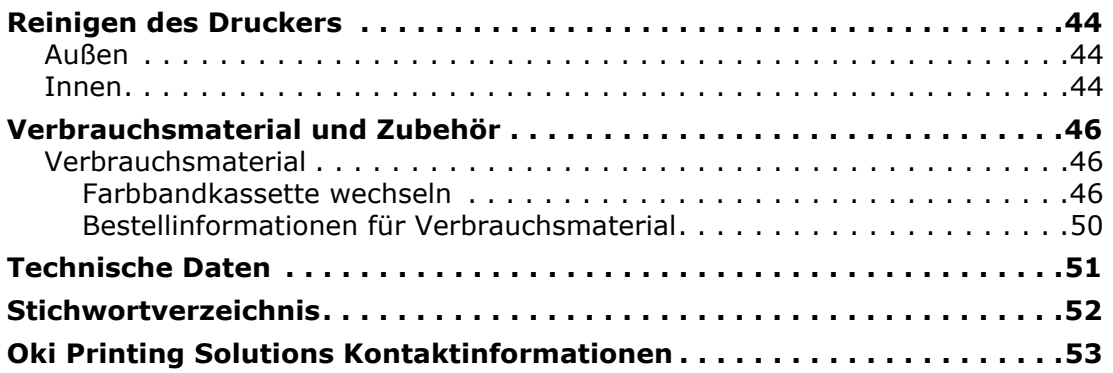

### <span id="page-5-0"></span>**HINWEISE, ACHTUNG UND VORSICHT**

#### *HINWEIS*

*Ein Hinweis enthält zusätzliche Informationen, die den Haupttext ergänzen.*

#### **ACHTUNG!**

**"Achtung" bietet weitere Informationen, die bei Nichtbeachtung zu Fehlfunktionen oder Geräteschäden führen können.**

#### **VORSICHT!**

**"Vorsicht" bietet weitere Informationen, die bei Nichtbeachtung Risiken bergen oder zu Körperverletzung führen können.**

Dieses Modell arbeitet zum Schutz Ihres Produkts und zur Gewährleistung einer umfassenden Funktionsfähigkeit nur mit Original-Farbbandkassetten. Farbbandkassetten anderer Hersteller funktionieren möglicherweise nicht, und zwar auch dann nicht, wenn sie als "kompatibel" bezeichnet werden. Falls sie trotzdem eingesetzt werden, kann dadurch jedoch die Leistung und Druckqualität Ihres Produkts beeinträchtigt werden.

Die Spezifikationen können ohne vorherige Ankündigungen geändert werden. Alle Marken bestätigt.

### <span id="page-6-0"></span>**EINFÜHRUNG**

Herzlichen Glückwunsch zum Kauf dieses Druckers!

Der ML5100FB druckt Schönschrift und hochauflösende Grafiken in höchster Qualität. Er eignet sich besonders für Desktop- und Büroumgebungen. Der leistungsstarke und vielseitige Drucker kombiniert neueste Drucktechnologie (24 Nadeln, serieller Punktmatrix-Nadeldruck) mit modernsten Materialien und einer überragenden Ausführung. Dabei wurde besonderes Gewicht auf Ergonomie und Anwenderfreundlichkeit gelegt. Die Bedienung des Druckers bereitet auch unerfahrenen Benutzern keinerlei Probleme.

### <span id="page-6-1"></span>**ÜBER DIESES HANDBUCH**

<span id="page-6-3"></span>Dieses Handbuch ist das Benutzerhandbuch des Druckers (die aktuellste Version finden Sie auf unserer Website www.okiprintingsolutions.com). Es gehört zu der folgenden Begleitdokumentation für Benutzer.

**> Broschüre zur Installationssicherheit**: enthält Informationen zur sicheren Bedienung des Druckers.

Sie liegt dem Drucker als Ausdruck bei und sollte gelesen werden, bevor Sie Einstellungen am Drucker vornehmen.

**> Installationshandbuch**: beschreibt, wie Sie den Drucker auspacken, anschließen und einschalten.

Dieses Dokument liegt als Ausdruck dem Drucker bei.

**>** Das vorliegende **Benutzerhandbuch**: Hilft Ihnen dabei, sich mit dem Drucker vertraut zu machen und seine zahlreichen Leistungsmerkmale bestmöglich zu nutzen. Es enthält außerdem Anleitungen für Fehlerbehebung und Wartung, die den optimalen Betrieb des Druckers gewährleisten sollen.

Dieses elektronisch vorliegende Dokument finden Sie auf der Handbuch-CD.

**>** Das **Handbuch der technischen Referenz** enthält detaillierte technische Informationen für Programmierer und erfahrene Benutzer.

Dieses in elektronischer Form vorliegende Dokument finden Sie auf der Website www.okiprintingsolutions.com.

**> Online-Hilfe**: Online-Informationen, auf die Sie über den Druckertreiber und Hilfsprogramme zugreifen können.

#### <span id="page-6-2"></span>**ONLINE-VERWENDUNG**

Dieses Handbuch kann mit Adobe Acrobat Reader angezeigt und gelesen werden. Verwenden Sie die Navigations- und Anzeigewerkzeuge von Acrobat.

Sie haben zwei Möglichkeiten, um auf bestimmte Informationen zuzugreifen:

- **>** In der Lesezeichenliste auf der linken Seite des Bildschirms können Sie das gewünschte Thema aufrufen, indem Sie auf es klicken. (Sind keine Lesezeichen vorhanden, verwenden Sie das ["Inhalt" auf Seite 4](#page-3-1).)
- **>** In der Lesezeichenliste können Sie den Index aufrufen, indem Sie auf Index klicken. (Sind keine Lesezeichen vorhanden, verwenden Sie das ["Inhalt" auf Seite 4.](#page-3-1)) Suchen Sie den Begriff, der Sie interessiert, in dem alphabetisch geordneten Index und klicken Sie auf die dazugehörige Seitennummer, um die Seite mit dem Begriff aufzurufen.

#### <span id="page-7-0"></span>**DRUCKEN VON SEITEN**

<span id="page-7-1"></span>Sie können das gesamte Handbuch, einzelne Seiten oder Abschnitte drucken. Gehen Sie wie folgt vor:

- **1.** Wählen Sie in der Symbolleiste **Datei** und danach **Drucken** aus (oder verwenden Sie die Tastenkombination **Strg + P**).
- **2.** Wählen Sie die Seiten aus, die Sie drucken möchten:
	- (a) **Alle Seiten** (1), um das gesamte Handbuch zu drucken.
	- (b) **Aktuelle Seite** (2) für die Seite, die Sie gerade aufgerufen haben.

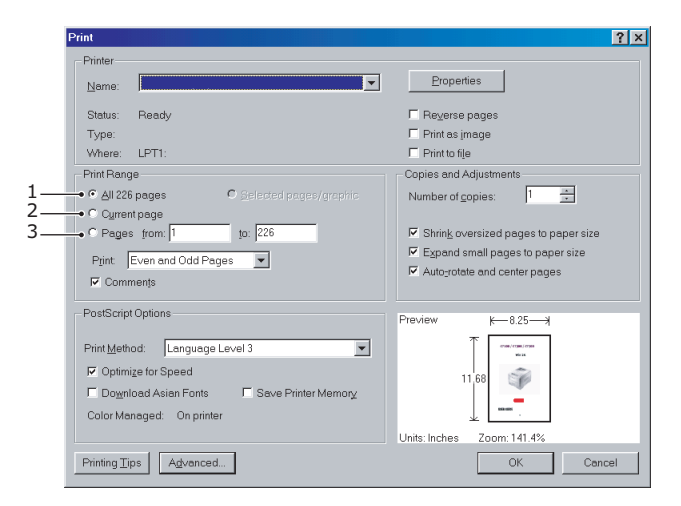

(c) **Seiten von** und **bis** (3), um den zu druckenden Seitenbereich durch Angabe der Seitenzahlen festzulegen.

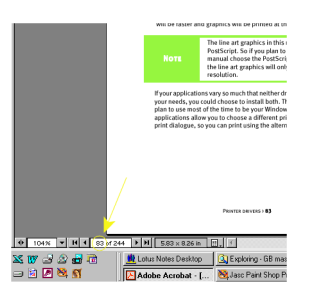

**3.** Klicken Sie auf **OK**.

### <span id="page-8-0"></span>**ERSTE SCHRITTE**

#### **VORSICHT!**

**Falls dies nicht bereits geschehen ist, machen Sie sich mit dem Inhalt der Broschüre zur Installationssicherheit vertraut, die dem Drucker beiliegt.**

#### <span id="page-8-1"></span>**VERPACKUNGSMATERIAL AUFBEWAHREN**

Nachdem Sie den Drucker anhand der Anweisungen im Installationshandbuch eingerichtet haben, bewahren Sie das Verpackungsmaterial für den Fall auf, dass Sie den Drucker noch einmal versenden oder transportieren müssen.

#### <span id="page-8-2"></span>**KOMPONENTEN ÜBERPRÜFEN**

<span id="page-8-4"></span>Im Folgenden werden die wichtigsten Komponenten des Druckers dargestellt und kurz erläutert.

#### <span id="page-8-3"></span>**VORDERANSICHT**

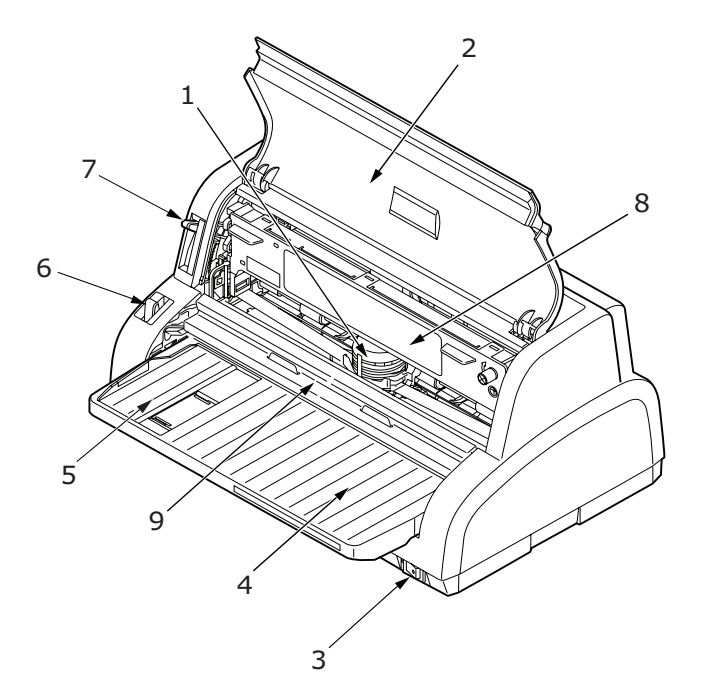

- **1.** Druckkopf: Druckt die Zeichen auf das Papier.
- **2.** Obere Abdeckung: Wird geöffnet, wenn Sie beispielsweise die Farbbandkassette wechseln. Die geschlossene Abdeckung verringert den Geräuschpegel beim Drucken.
- **3.** Netzschalter: Zum Ein- und Ausschalten des Druckers.
- **4.** Paper Tray (Papierfach): Enthält die Einzelblätter, die bedruckt werden sollen.
- **5.** Papierführung: Wird so eingestellt, dass sie die linke Kante der Einzelblätter fixiert.
- **6.** Papiersortenhebel: Wird entsprechend der verwendeten Papiersorte eingestellt (Einzelblatt oder Endlospapier).
- **7.** Papierstärkenhebel: wird entsprechend der Stärke des verwendeten Papiers eingestellt.
- **8.** Farbbandkassette: Enthält das Farbband des Druckers.

**9.** Papierzuführung: Heben Sie sie an und schieben Sie sie, um auf den Druckkopf zuzugreifen.

#### <span id="page-9-0"></span>**RÜCKANSICHT**

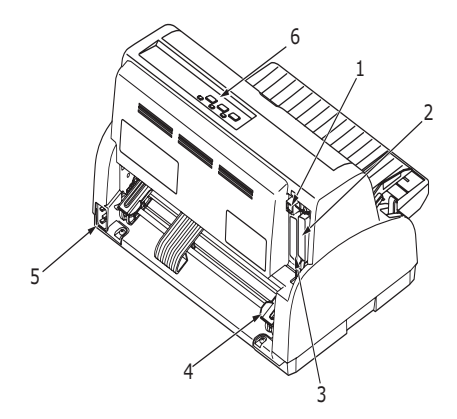

- **1.** USB-Anschluss: Für das USB-Schnittstellenkabel.
- **2.** Parallelanschluss: Für die parallele Schnittstelle.
- **3.** Serieller Anschluss: Für das serielle Schnittstellenkabel.
- **4.** Stachelrad-Traktor: Zum Einlegen und Einziehen von Endlospapier.
- **5.** Netzanschluss: Für das Netzkabel.
- **6.** Bedienfeld: Tasten und Anzeigen (werden weiter unten beschrieben) für die Bedienung des Druckers.

#### <span id="page-9-1"></span>**DRUCKER AUFSTELLEN**

- <span id="page-9-2"></span>**>** Wählen Sie eine stabile und feste Fläche, um den Drucker aufzustellen.
- **>** Stellen Sie den Drucker mit genügend Abstand zur Umgebung auf (mindestens 60 cm von jeder Wand), so dass Sie die Papierzufuhr bequem erreichen können.

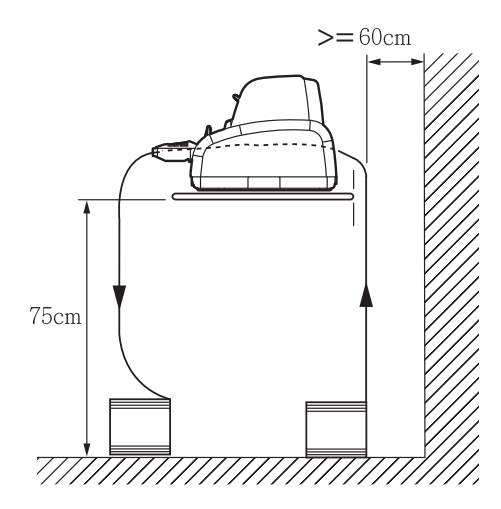

**>** Der Drucker muss sich in der Nähe einer geerdeten Steckdose befinden.

#### **DRUCKER EINSCHALTEN**

### **ACHTUNG!**

**Der Betrieb dieser Ausrüstung kann nicht gewährleistet werden, wenn sie an eine USV (Unterbrechungsfreie Stromversorgung) und/oder einen Inverter angeschlossen ist. Bei Anschluss an eine USV/einen Inverter kann die Ausrüstung beschädigt werden. Verzeichten Sie auf den Einsatz einer USV und/oder eines Inverters.**

<span id="page-10-0"></span>**1.** Vergewissern Sie sich, dass sich der Netzschalter des Druckers in der Position OFF befindet.

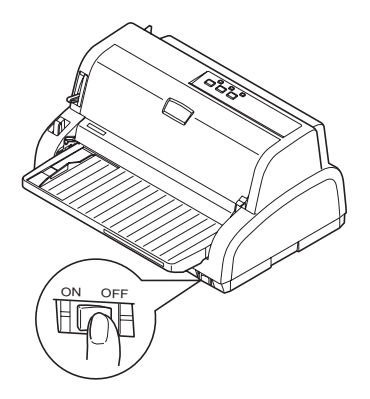

**2.** Schließen Sie das Netzkabel (1) an den Netzkabelanschluss (2) des Druckers an.

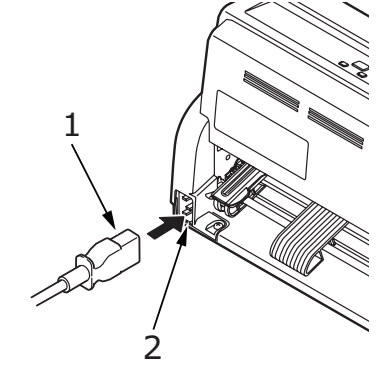

- **3.** Schließen Sie das Netzkabel an eine Strom führende Netzsteckdose an (220/240 V Wechselstrom).
- **4.** Stellen Sie den Netzschalter des Druckers auf ON.

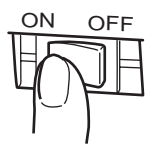

**5.** Die Anzeigen POWER (Strom) und SEL (Auswahl) auf dem Bedienfeld sollten nun leuchten.

#### <span id="page-11-0"></span>**TESTDRUCK DURCHFÜHREN**

<span id="page-11-1"></span>Um zu überprüfen, ob der Drucker betriebsbereit ist, führen Sie einen Testdruck auf einem Blatt Papier durch (z. B. auf A4, 80 g/qm):

#### **ACHTUNG!**

- **> Warten Sie nach dem Einschalten mindestens 5 Sekunden, bevor Sie den Drucker wieder ausschalten. Eine kürzere Wartezeit kann zu einem Fehlverhalten des Druckers führen.**
- **> Schalten Sie den Drucker nicht aus, während er druckt, da sonst der Druckkopf beschädigt werden kann.**
- **1.** Stellen Sie den Netzschalter des Druckers auf OFF.
- **2.** Stellen Sie den Papiersortenhebel auf "Einzelblatt" und den Papierstärkehebel auf Position 1.
- **3.** Halten Sie die Taste LF/FF (Zeilenvorschub/Seitenvorschub) gedrückt, und stellen Sie den Netzschalter auf ON. Die Anzeige ALARM leuchtet, um anzuzeigen, dass sich kein Papier im Drucker befindet.
- **4.** Legen Sie das Blatt Papier so ein, dass die Längsseite an der Papierführung anliegt. Der Drucker zieht das Papier automatisch ein und druckt eine Testseite.

#### *HINWEIS*

*Sie können den Testdruck bei Bedarf durch wiederholtes Drücken der Taste SEL (Auswahl) unterbrechen und fortsetzen.*

**5.** Wenn der Testdruck beendet ist, wird das Papier automatisch ausgeworfen.

#### *HINWEIS*

*Wenn Sie den Testdruck aus irgendeinem Grund abbrechen möchten, drücken Sie LOAD/PARK (Laden/Parken), um das Papier auszuwerfen. Danach stellen Sie den Netzschalter auf OFF.*

### <span id="page-12-0"></span>**DRUCKER UND COMPUTER VERBINDEN**

In diesem Abschnitt erfahren Sie, wie Sie den Drucker an den Computer anschließen, den Druckertreiber installieren und eine Testseite drucken.

#### <span id="page-12-1"></span>**DRUCKER UND COMPUTER VERBINDEN**

#### <span id="page-12-2"></span>**SCHNITTSTELLEN**

Der Drucker ist mit drei Datenschnittstellen ausgerüstet:

#### **ACHTUNG!**

**Verwenden Sie immer nur eine der folgenden Möglichkeiten, den Drucker an den PC anzuschließen.**

- <span id="page-12-4"></span>**>** Parallel: Für den direkten Anschluss an einen PC. Für diesen Anschluss wird ein bidirektionales (mit IEEE 1284 konformes) Parallelkabel benötigt.
- <span id="page-12-6"></span>**>** USB: Für den Anschluss an einen PC mit Windows 2000 oder höher. Dieser Anschluss setzt ein mit USB-Version 2.0 kompatibles, geschirmtes Kabel mit einer Länge von 3 m voraus.
- <span id="page-12-5"></span>**>** Seriell: Für den direkten Anschluss an einen PC. Für diesen Anschluss wird ein bidirektionales, serielles RS232C-Schnittstellenkabel benötigt.

*HINWEIS Schnittstellenkabel sind nicht im Lieferumfang des Druckers inbegriffen.*

#### <span id="page-12-3"></span>**VERBINDUNG**

- **1.** Der Drucker und der Computer müssen ausgeschaltet sein.
- **2.** Schließen Sie das Kabel für die USB- (1), die parallele Schnittstelle (2) oder die serielle (3) Schnittstelle zuerst am Drucker und dann am PC (3) an.

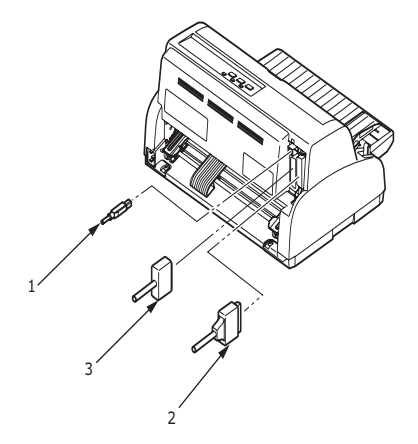

**3.** Schalten Sie den Drucker und danach den Computer ein.

#### <span id="page-13-0"></span>**INSTALLIEREN DES DRUCKERTREIBERS**

<span id="page-13-3"></span>Legen Sie die Treiber-CD in Ihren Computer ein, und folgen Sie den Anleitungen auf dem Bildschirm, um den gewünschten Druckertreiber zu installieren.

#### <span id="page-13-1"></span>**TESTSEITE DRUCKEN**

<span id="page-13-2"></span>Ein Beispiel für Windows XP:

- **1.** Klicken Sie auf Start > Drucker und Faxgeräte, um das Fenster "Drucker und Faxgeräte" zu öffnen.
- **2.** Markieren Sie den Treiber für Ihren Drucker.
- **3.** Klicken Sie auf Datei > Eigenschaften, um das Fenster "Eigenschaften" anzuzeigen.
- **4.** Klicken Sie in der Registerkarte **Allgemein** auf **Testseite drucken**.
- **5.** Überprüfen Sie, ob die Testseite ordnungsgemäß gedruckt wurde. Ist dies der Fall, sind Drucker und PC richtig miteinander verbunden.

### <span id="page-14-0"></span>**AM COMPUTER DRUCKEN**

<span id="page-14-1"></span>Wenn Sie den Drucker beispielsweise für eine Windows-Anwendung auf Ihrem Computer verwenden, legen Sie die Druckeinstellungen in den Treiberfenstern fest, die auf dem Bildschirm angezeigt werden. Diese Treiberfenster sind so aufgebaut, dass sie leicht zu verstehen und zu bedienen sind. In jedem Fenster finden Sie eine Schaltfläche "Hilfe", mit der Sie zusätzliche Online-Hilfe abrufen können.

### <span id="page-15-0"></span>**UMGANG MIT PAPIER**

Dieser Abschnitt beschreibt den richtigen Umgang mit Einzelblättern und Endlospapier.

#### <span id="page-15-2"></span><span id="page-15-1"></span>**EINZELBLÄTTER EINLEGEN**

**1.** Vergewissern Sie sich, dass der Drucker eingeschaltet ist.

*HINWEIS*

*Wenn sich Endlospapier im Drucker befindet, entfernen Sie es (siehe ["Endlospapier entfernen" auf Seite 21](#page-20-1)).*

**2.** Die Abdeckungen des Stachelrad-Traktors (1) müssen geschlossen sein, damit kein Papierstau auftreten kann.

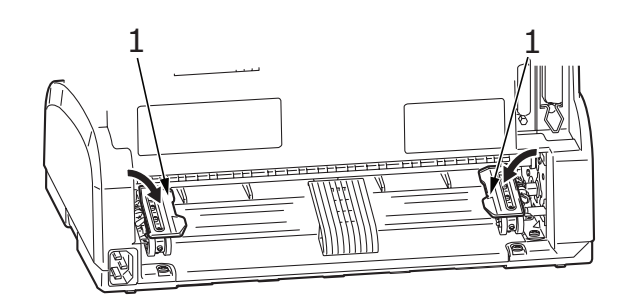

**3.** Stellen Sie den Papiersortenhebel (1) auf Einzelblatt.  $\Box$ 

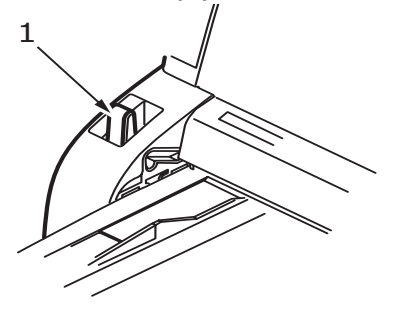

**4.** Stellen Sie den linken Papierrand ein, indem Sie die Papierführung (1) entlang der Skala (2) verschieben. Beachten Sie dabei den Pfeil (3), der den Beginn der Druckzeile markiert.

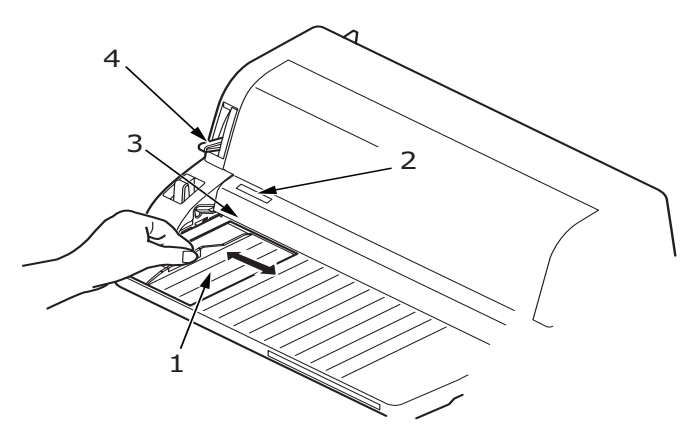

**5.** Stellen Sie den Hebel für die Papierstärke (4) auf das verwendete Papier ein. [Siehe](#page-21-0)  ["Hebel für Papierstärke einstellen" auf Seite 22.](#page-21-0)

> *HINWEIS Wenn die Einstellung des Papierstärkehebels nicht dem verwendeten Papier entspricht, funktionieren der Papiereinzug und der Druck nicht richtig.*

**6.** Schieben Sie das Papier mit der zu bedruckenden Seite nach oben und dem linken Rand an der Führung (1) in das Papierfach (2), bis es vom Drucker erfasst wird.

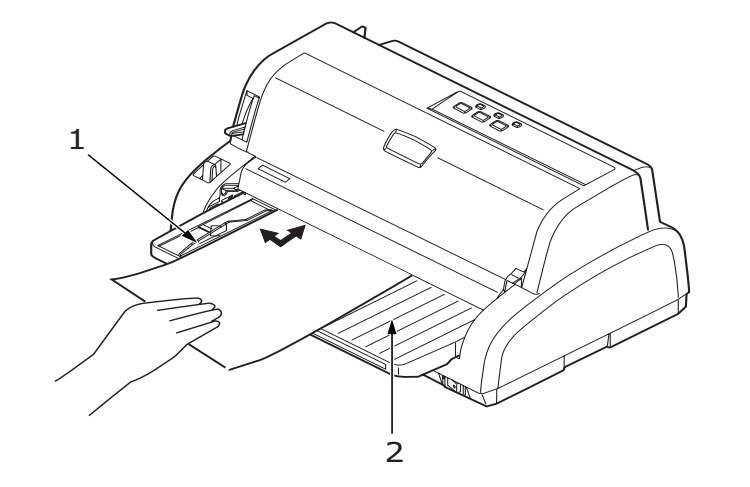

#### *HINWEIS*

- *> Das Papier muss genau an der Führung anliegen, da es sonst möglicherweise schief bedruckt wird.*
- *> Wenn Sie einen Umschlag bedrucken, klappen Sie ihn zu, bevor Sie ihn einführen, da er sonst möglicherweise schief bedruckt wird.*

#### <span id="page-16-0"></span>**EINZELBLÄTTER AUSWERFEN**

<span id="page-16-1"></span>Sobald der Drucker das Ende eines Einzelblattes erreicht hat, wirft er die Seite automatisch aus. Legen Sie bei Bedarf ein weiteres Blatt ein, um den Druck fortzusetzen.

So entfernen Sie ein Einzelblatt, das sich noch im Drucker befindet:

- **1.** Drücken Sie die Taste SEL (Auswahl), um den Drucker offline zu schalten.
- **2.** Drücken Sie die Taste LOAD/PARK (Laden/Parken). Das Blatt wird in das Papierfach ausgeworfen.

*HINWEIS Papier, das länger als A4 ist (297 mm), kann aus dem Papierfach fallen.*

#### <span id="page-17-0"></span>**ENDLOSPAPIER EINLEGEN**

#### <span id="page-17-3"></span><span id="page-17-1"></span>**ENDLOSPAPIER EINRICHTEN**

So vermeiden Sie Probleme beim Papiereinzug:

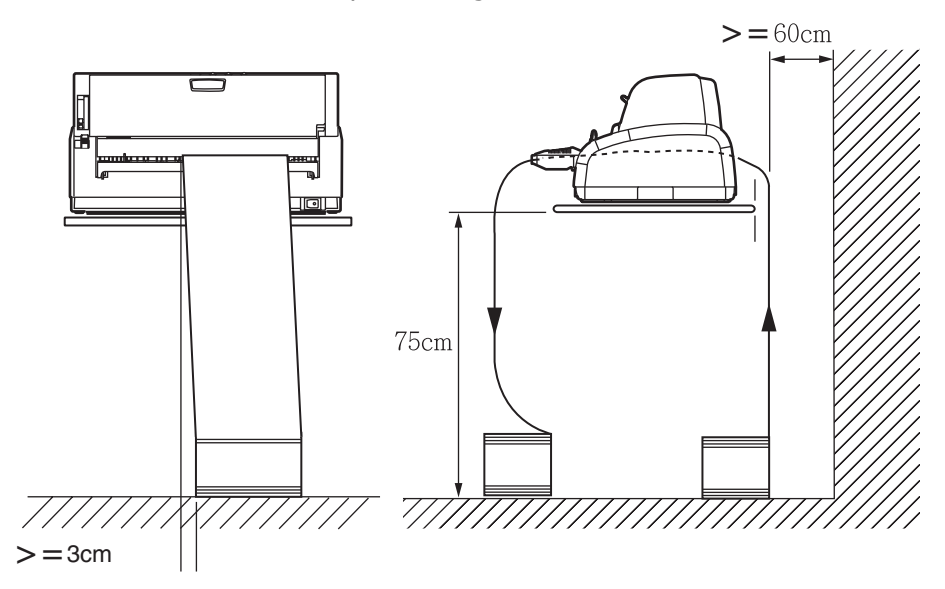

- **1.** Der Drucker sollte so aufgestellt sein, dass er etwa 75 cm vom Boden entfernt ist.
- **2.** Der Vorrat an Endlospapier sollte sich direkt unter dem Papierpfad des Druckers befinden und so wenig wie möglich versetzt sein (maximal 3 cm nach links oder rechts).
- **3.** Die Rückseite des Druckers sollte sich möglichst nahe an der Kante der Aufstellfläche befinden und parallel zu dieser ausgerichtet sein. Die nächste Wand sollte mindestens 60 cm entfernt sein.

#### <span id="page-17-2"></span>**ENDLOSPAPIER EINZIEHEN**

**1.** Vergewissern Sie sich, dass der Drucker eingeschaltet ist.

*HINWEIS Wenn sich ein Einzelblatt im Drucker befindet, entfernen Sie es (siehe ["Einzelblätter auswerfen" auf Seite 17\)](#page-16-0).*

**2.** Stellen Sie den Papiersortenhebel (1) auf Endlospapier.

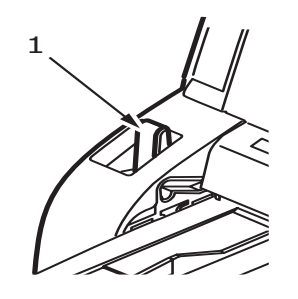

**3.** Stellen Sie den Papierstärkehebel auf das verwendete Papier ein. Siehe "Hebel für [Papierstärke einstellen" auf Seite 22.](#page-21-0)

> *HINWEIS Wenn die Einstellung des Papierstärkehebels nicht dem verwendeten Papier entspricht, funktionieren der Papiereinzug und der Druck nicht richtig.*

**4.** Heben Sie den Riegel (1) des linken Stachelrad-Traktors an, und schieben Sie den Traktor an die gewünschte Position. Achten Sie dabei auf die Markierung, die das erste gedruckte Zeichen anzeigt.

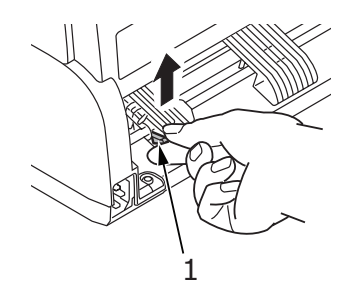

Drücken Sie den Riegel wieder nach unten, um den Traktor an seiner Position zu arretieren.

**5.** Heben Sie den Riegel (1) des rechten Stachelrad-Traktors an, und schieben Sie den Traktor an die Position, die der Breite des verwendeten Endlospapiers entspricht. Schieben Sie die Papierführung (2) in die Mitte zwischen dem linken (3) und dem rechten (4) Stachelrad-Traktor.

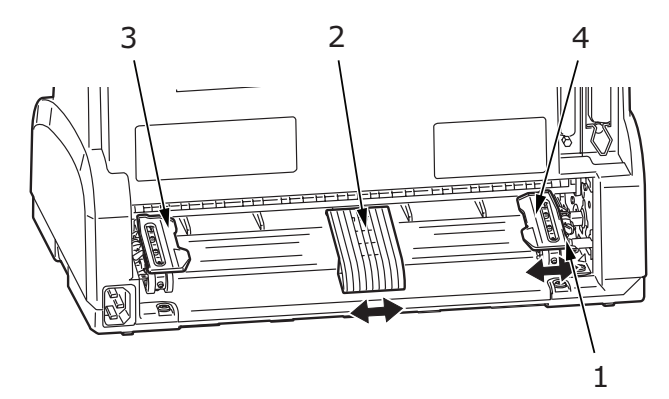

**6.** Öffnen Sie die Abdeckungen des linken und rechten Traktors (1), und legen Sie das Endlospapier in Richtung der Pfeile ein. Achten Sie darauf, dass die Führungslöcher des Papiers (2) auf den Stacheln des Traktors sitzen. Richten Sie das Papier auf den Stacheln aus (3), und schließen Sie die Abdeckungen.

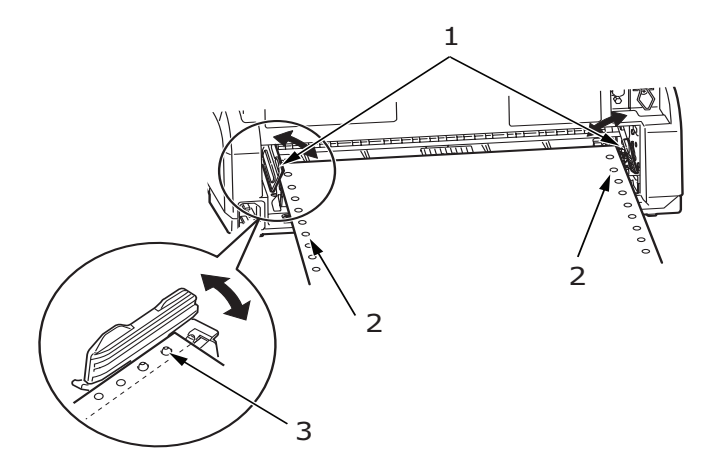

**7.** Richten Sie den rechten Traktor (1) so aus, wie es der Breite des Endlospapiers entspricht. Achten Sie darauf, dass das Papier zwischen den beiden Traktoren weder zu fest noch zu locker gespannt ist. Drücken Sie den Riegel (2) wieder nach unten, um den rechten Traktor an seiner Position zu arretieren.

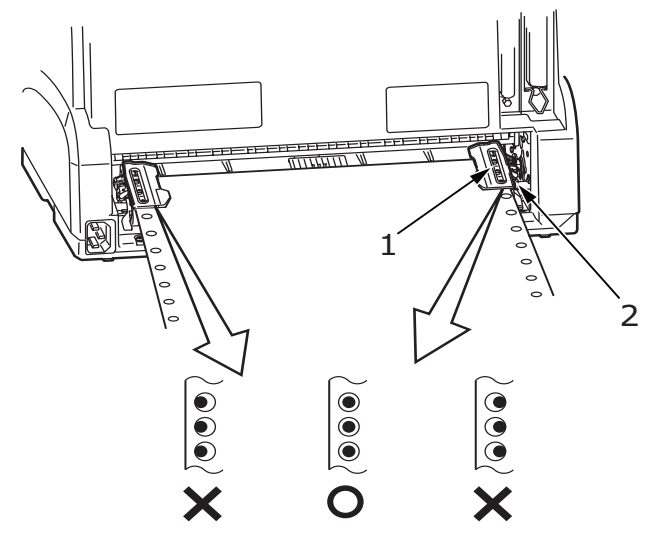

**8.** Drücken Sie die Taste LOAD/PARK (Laden/Parken). Das Endlospapier wird vom Drucker eingezogen und für die erste Druckzeile positioniert. Die Anzeige SEL (Auswahl) beginnt zu leuchten.

#### <span id="page-19-1"></span><span id="page-19-0"></span>**ENDLOSPAPIER ABREIßEN**

- **1.** Drücken Sie die Taste LOAD/PARK (Laden/Parken), während die Anzeige SEL (Auswahl) leuchtet. Dadurch wird das Endlospapier zur Abreißposition zugeführt.
- **2.** Reißen Sie das Endlospapier in der gezeigten Richtung entlang seiner Perforation ab. Achten Sie darauf, dass Sie das Papier nur an der dafür vorgesehenen Perforation abreißen.

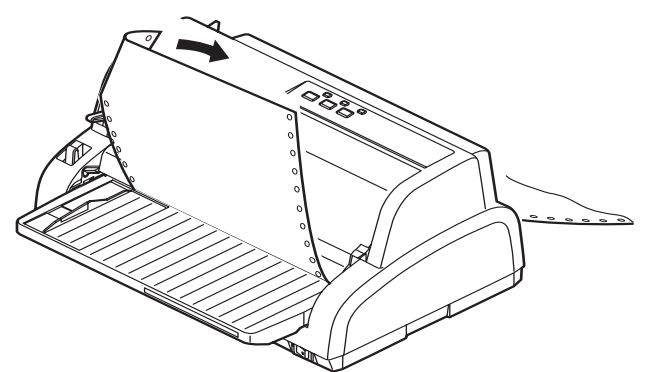

**3.** Drücken Sie die Taste LOAD/PARK (Laden/Parken), während die Anzeige SEL (Auswahl) leuchtet, um das Endlospapier im Drucker wieder auf die erste Druckzeile zu positionieren.

#### <span id="page-20-0"></span>**PERFORATION AUSRICHTEN**

<span id="page-20-2"></span>Wenn die Perforation nicht genau am Papierschneider der oberen Abdeckung ausgerichtet ist, führen Sie folgende Schritte durch:

- **1.** Halten Sie die Taste LOAD/PARK (Laden/Parken) gedrückt, während die Anzeige SEL (Auswahl) leuchtet. Dadurch bewegt sich die Perforation in Richtung des Papierschneiders der oberen Abdeckung.
- **2.** Achten Sie darauf, dass die Perforation (1) genau unter dem Papierschneider (2) liegt. (Zur Verdeutlichung zeigt die Abbildung auch das Papierfach (3).)

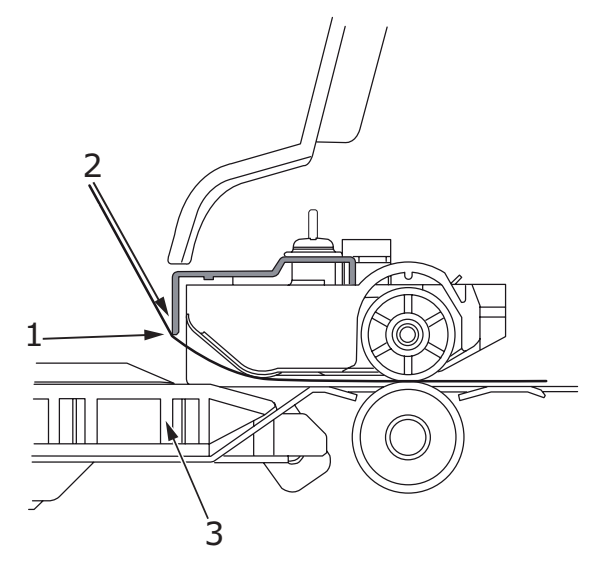

- (a) Um das Endlospapier vorwärts zu transportieren, halten Sie die Taste LOAD/ PARK (Laden/Parken) gedrückt und drücken die Taste SEL (Auswahl).
- (b) Für die Gegenrichtung halten Sie die Taste LOAD/PARK (Laden/Parken) gedrückt und drücken die Taste LF/FF (Zeilenvorschub/Seitenvorschub).

#### *HINWEIS*

- *> Lassen Sie die Taste LOAD/PARK (Laden/Parken) nicht los, während Sie die Schritte 1 und 2 durchführen.*
- *> Wenn die Einstellung (2a) oder (2b) vorgenommen wird, leuchtet die Anzeige ALARM. Wenn eine Bewegung von mehr als +- 2 mm festgelegt ist, blinkt die Anzeige ALARM, und das beschriebene Verfahren kann nicht durchgeführt werden.*
- **3.** Lassen Sie die Tasten los, wenn die Perforation am Papierschneider ausgerichtet ist.

#### <span id="page-20-1"></span>**ENDLOSPAPIER ENTFERNEN**

- 1. Reißen Sie das Endlospapier ab. [Siehe "Endlospapier abreißen" auf Seite 20.](#page-19-0)
- **2.** Drücken Sie die Taste SEL (Auswahl), um den Drucker offline zu schalten. Das Endlospapier im Drucker wird neu positioniert.
- **3.** Drücken Sie die Taste LOAD/PARK (Laden/Parken). Die vordere Kante des Endlospapiers bewegt sich rückwärts in Richtung der Stachelrad-Traktoren.

#### *HINWEIS*

- *> Die Anzeige ALARM leuchtet, um anzuzeigen, dass sich kein Papier im Drucker befindet.*
- *> Versuchen Sie nicht, das Papier auszuwerfen, wenn sich Führungslöcher der letzten Seite vom Stachelrad gelöst haben. Dies könnte einen Papierstau zur Folge haben.*

**4.** Öffnen Sie die Abdeckungen der Traktoren (1), und entfernen Sie das Endlospapier.

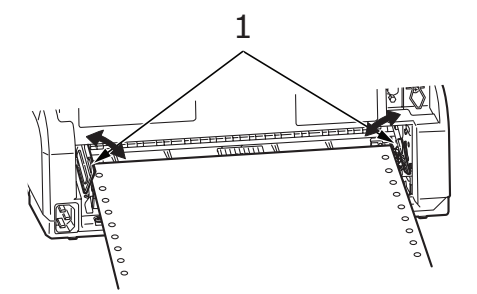

**5.** Schließen Sie die Traktorabdeckungen.

### <span id="page-21-1"></span><span id="page-21-0"></span>**HEBEL FÜR PAPIERSTÄRKE EINSTELLEN**

<span id="page-21-2"></span>Es gibt zehn verschiedene Hebelpositionen. Die ersten neun Positionen dienen dem Druck. Die neunte erleichtert außerdem das Wechseln des Farbbandes.

Die folgende Tabelle zeigt die Einstellungen des Papierstärkehebels für unterschiedliche Papiersorten:

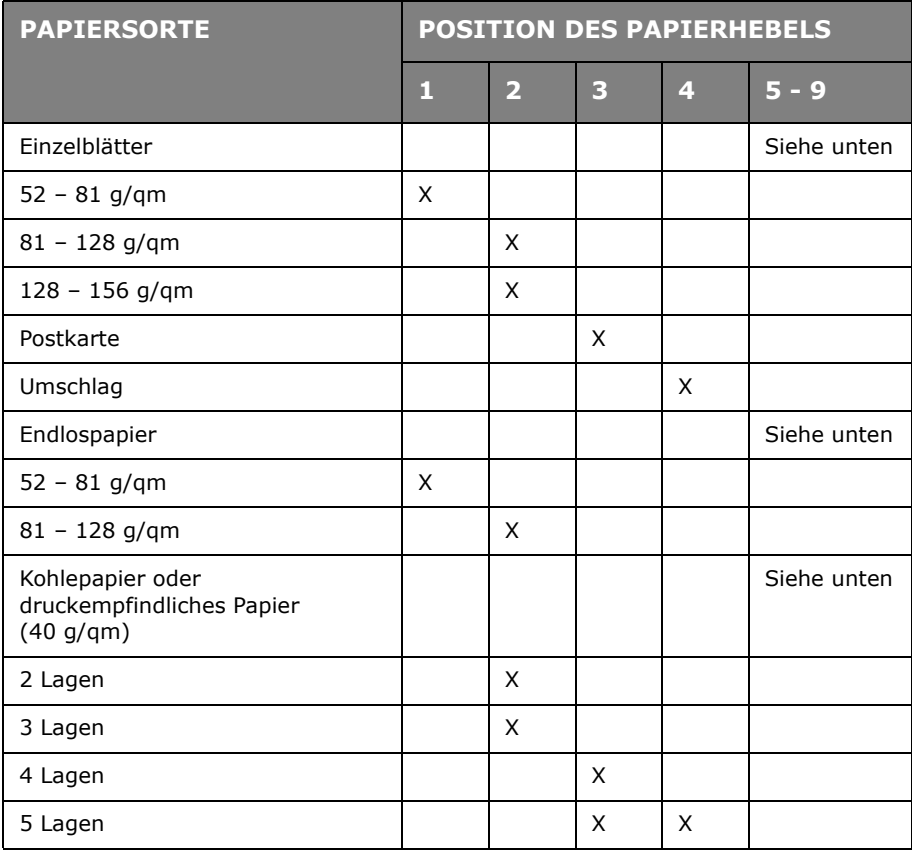

Die folgende Tabelle zeigt die Einstellungen des Papierstärkehebels für Gesamtpapierstärken:

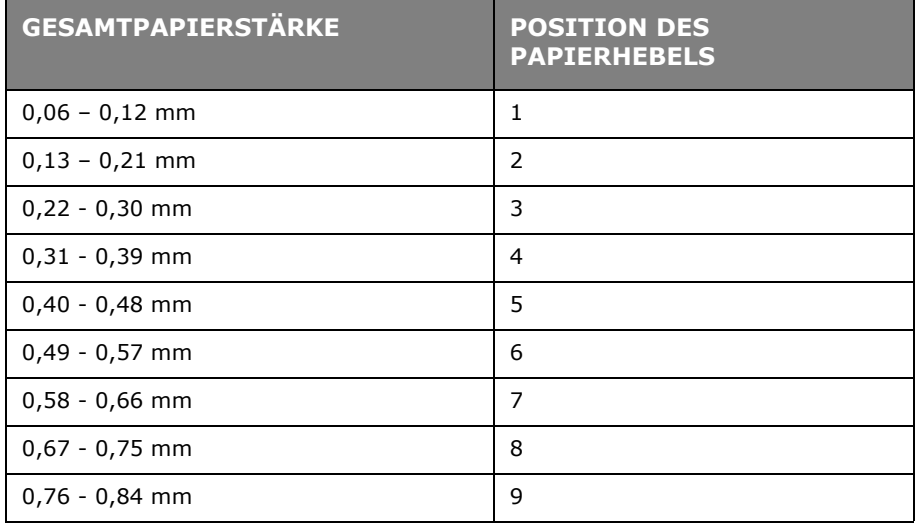

#### *HINWEIS*

- *> Die Hebelpositionen 5 bis 9 garantieren keinen zufriedenstellenden Ausdruck.*
- *> Wenn die Hebelposition nicht der Stärke des verwendeten Papiers entspricht, funktionieren der Papiereinzug und der Druck möglicherweise nicht richtig.*
- *> Bedrucken Sie keine Sparbücher, da dies zu einer Beschädigung der Nadeln oder zu einem übermäßigen Verschleiß des Farbbandes führen kann.*
- *> Bei einer Papierstärke bis 0,325 mm kann der Papierstärkehebel auf Position 4 eingestellt werden.*
- *> Bei den Hebelpositionen 5 bis 9 nimmt die Druckqualität für Kohlepapier ab, was beispielsweise zu unleserlichen Zeichen führen kann.*

### <span id="page-23-0"></span>**BEDIENUNGSANLEITUNG**

### <span id="page-23-1"></span>**BEDIENFELD**

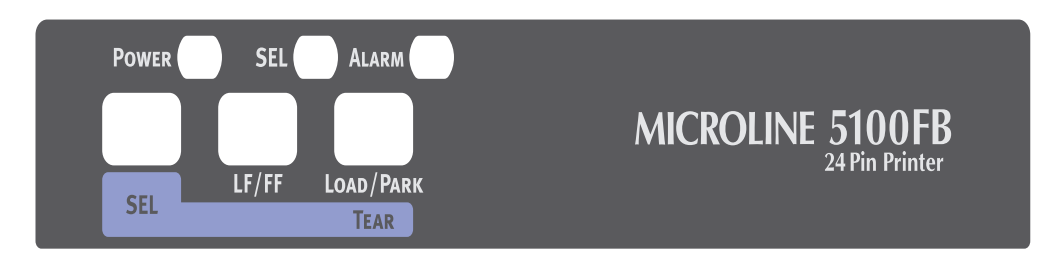

Mithilfe der Status- und Alarmanzeigen und der Tasten auf dem Bedienfeld können Sie den Status des Druckers überprüfen und den Drucker steuern.

#### <span id="page-23-3"></span><span id="page-23-2"></span>**ANZEIGEN**

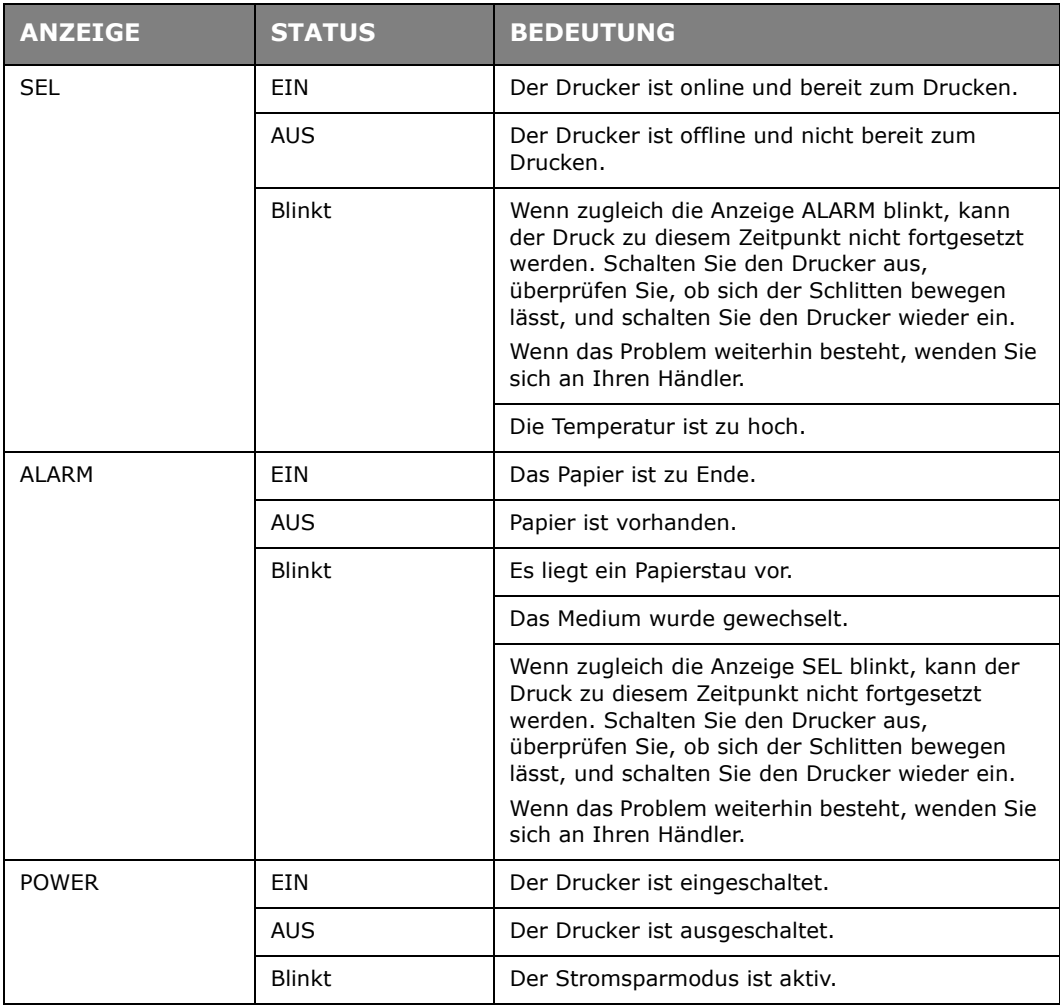

### <span id="page-24-1"></span><span id="page-24-0"></span>**TASTEN**

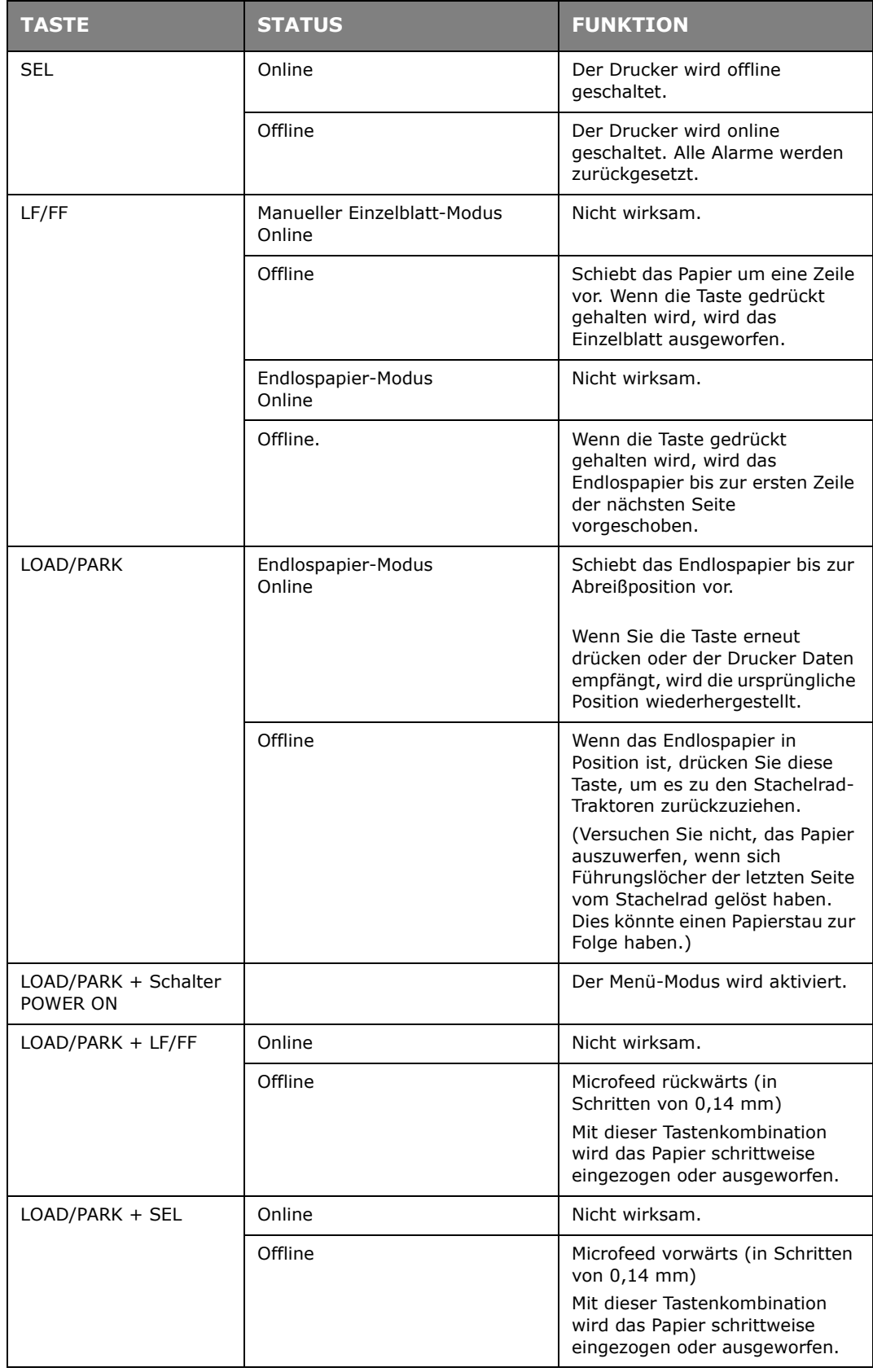

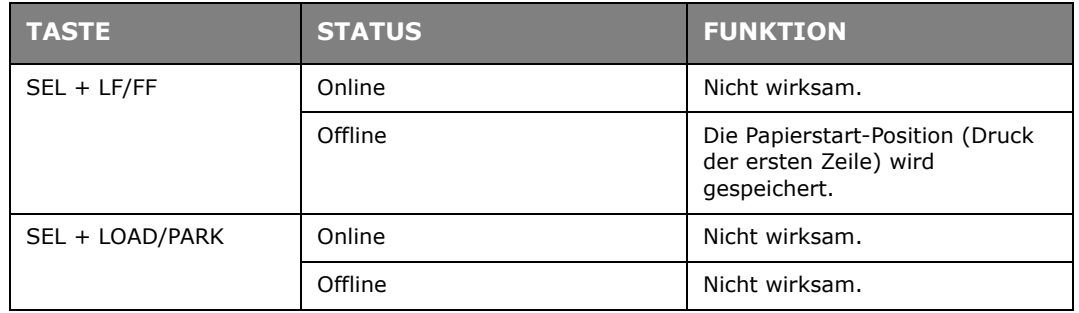

#### <span id="page-25-0"></span>**MENÜWERTE EINSTELLEN**

Der folgende Abschnitt beschreibt die Druckereinstellungen und erläutert, wie sie geändert werden. Am Ende des Abschnitts finden Sie eine Referenztabelle mit den Menüoptionen und ihren Werten.

#### <span id="page-25-1"></span>**AKTUELLE EINSTELLUNGEN BESTÄTIGEN**

<span id="page-25-3"></span>Um die aktuellen Menüeinstellungen auszudrucken, reicht ein A4-Einzelblatt oder Endlospapier mit einer Breite von mindestens 254 mm. In unserem Beispiel wird ein A4- Einzelblatt verwendet.

- <span id="page-25-5"></span>**1.** Stellen Sie den Papiersortenhebel auf Einzelblatt.
- **2.** So aktivieren Sie den Menü-Modus:
	- (a) Vergewissern Sie sich, dass der Drucker ausgeschaltet ist.
	- (b) Stellen Sie den Netzschalter auf ON, während Sie die Taste LOAD/PARK (Laden/ Parken) gedrückt halten.
- **3.** Legen Sie das Einzelblatt in das Papierfach.
- **4.** Drücken Sie die Taste LF/FF (Zeilenvorschub/Seitenvorschub). Der Drucker druckt alle ausgewählten Menüoptionen und ihre derzeitigen Einstellungen aus.
- **5.** Beenden Sie den Ausdruck, oder fahren Sie mit dem Ändern von Menüeinstellungen fort:
	- (a) Um die Bestätigung der aktuellen Menüeinstellungen zu beenden, die Einstellungen zu speichern und das Papier auszuwerfen, halten Sie die Taste LOAD/PARK (Laden/Parken) gedrückt und drücken gleichzeitig die Tasten LF/FF (Zeilenvorschub/Seitenvorschub) und SEL (Auswahl).
	- (b) Wie Sie Menüeinstellungen ändern können, erfahren Sie unter ["Menüeinstellungen ändern" auf Seite 26.](#page-25-2)

#### <span id="page-25-2"></span>**MENÜEINSTELLUNGEN ÄNDERN**

#### *HINWEIS*

*Bevor Sie Menüeinstellungen ändern, sollten Sie die aktuellen Einstellungen ausdrucken (siehe ["Aktuelle Einstellungen bestätigen" auf Seite 26\)](#page-25-1).*

<span id="page-25-4"></span>So ändern Sie Menüeinstellungen (eine Referenztabelle finden Sie weiter unten):

- **1.** Drücken Sie LOAD/PARK (Laden/Parken), und schalten Sie den Drucker ein, um den Menü-Modus zu aktivieren.
- **2.** Legen Sie das Einzelblatt in das Papierfach.
- **3.** Drücken Sie SEL (Auswahl), um vorwärts durch die Menüoptionen zu blättern, und halten Sie LOAD/PARK (Laden/Parken) gedrückt und drücken Sie SEL (Auswahl), um rückwärts durch die Menüoptionen zu blättern.
- **4.** Wenn Sie die Einstellung einer bestimmten Option ändern möchten, drücken Sie LF/ FF (Zeilenvorschub/Seitenvorschub) bzw. gleichzeitig LOAD/PARK (Laden/Parken) + LF/FF (Zeilenvorschub/Seitenvorschub), um vorwärts bzw. rückwärts durch die möglichen Werte zu blättern.
- **5.** Wiederholen Sie die Schritte 3 und 4 für alle Menüoptionen, die Sie ändern möchten.
- **6.** Um die Menüeinstellung zu beenden, halten Sie die Taste LOAD/PARK (Laden/ Parken) gedrückt und drücken Sie dann gleichzeitig SEL (Auswahl) und LF/FF (Zeilenvorschub/Seitenvorschub), um die neuen Einstellungen zu speichern und den Menüeinstellungsmodus zu beenden.

*HINWEIS Durch Ausschalten des Druckers werden die neuen Einstellungen nicht gespeichert.*

#### <span id="page-26-0"></span>**MENÜOPTIONEN UND EINSTELLUNGEN**

<span id="page-26-1"></span>In der folgenden Tabelle sind die Werkseinstellungen fett gedruckt.

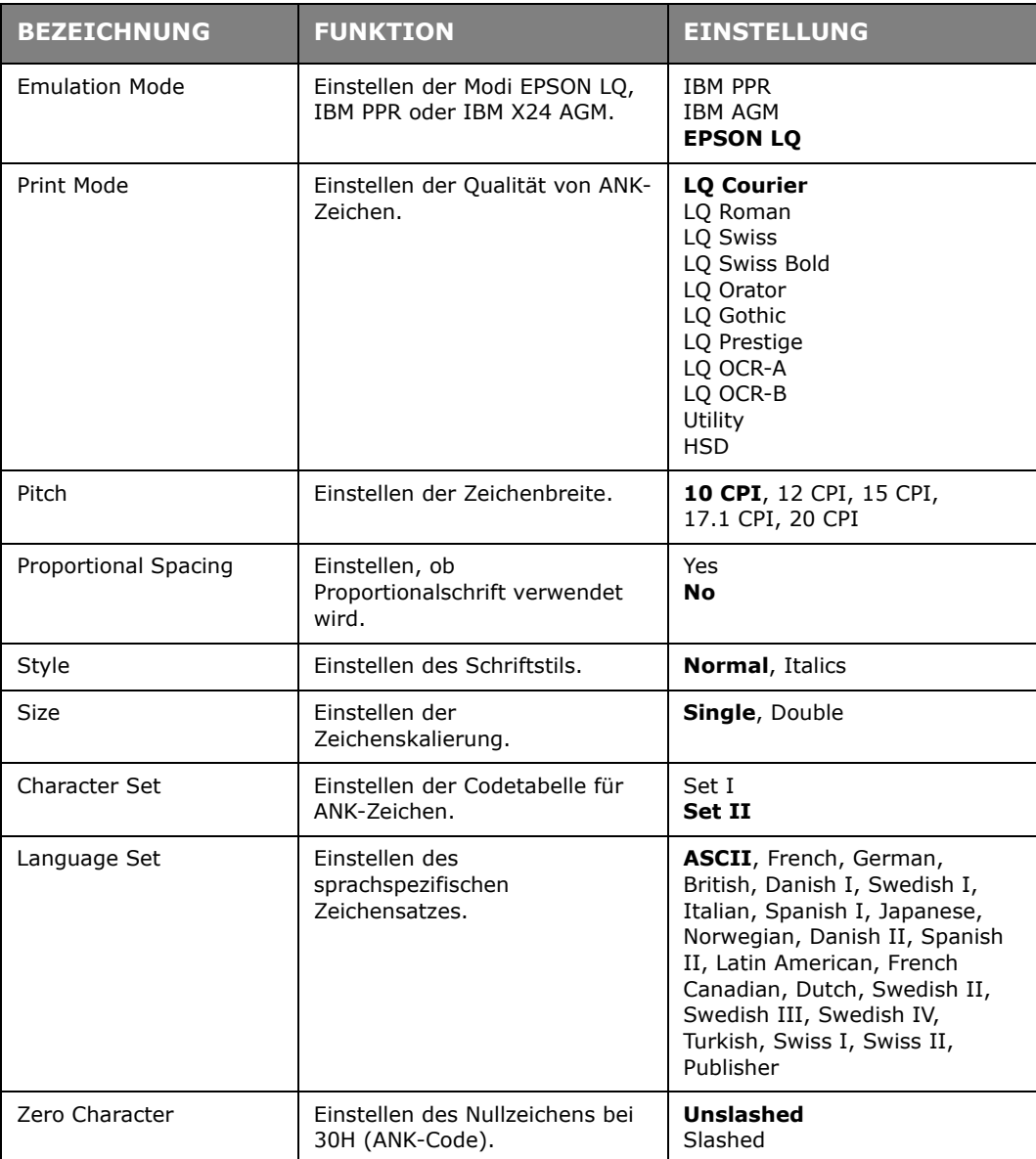

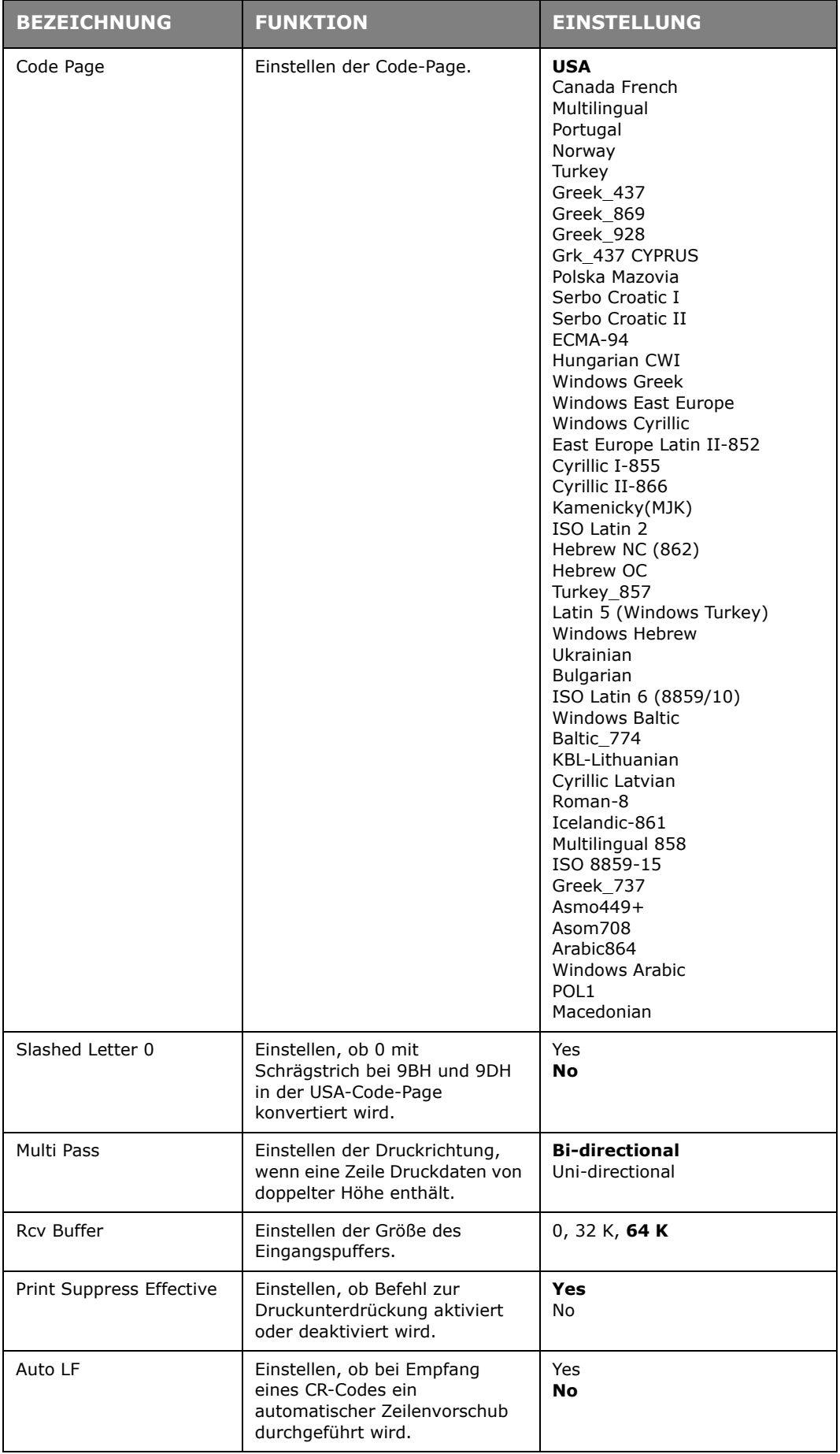

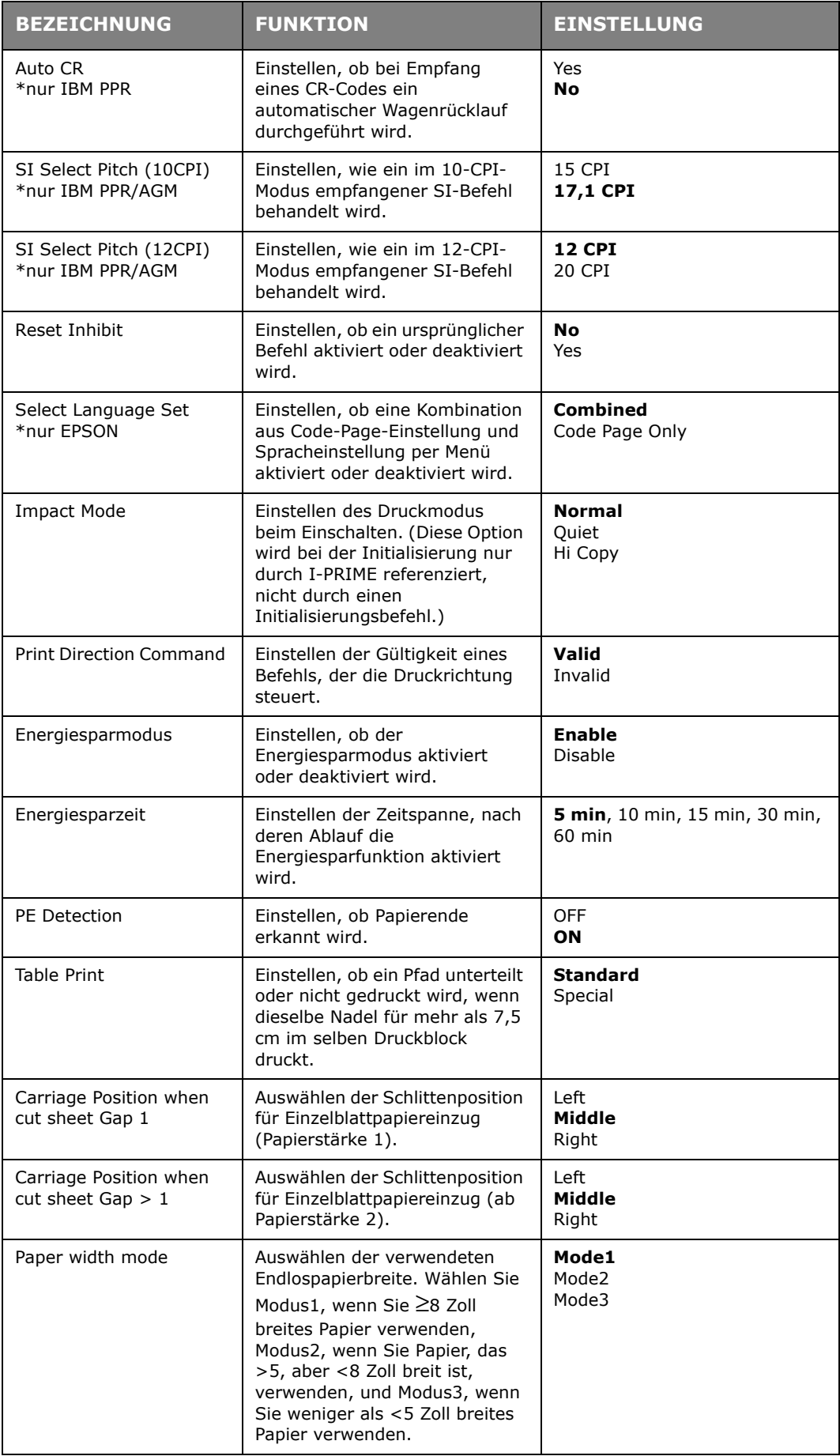

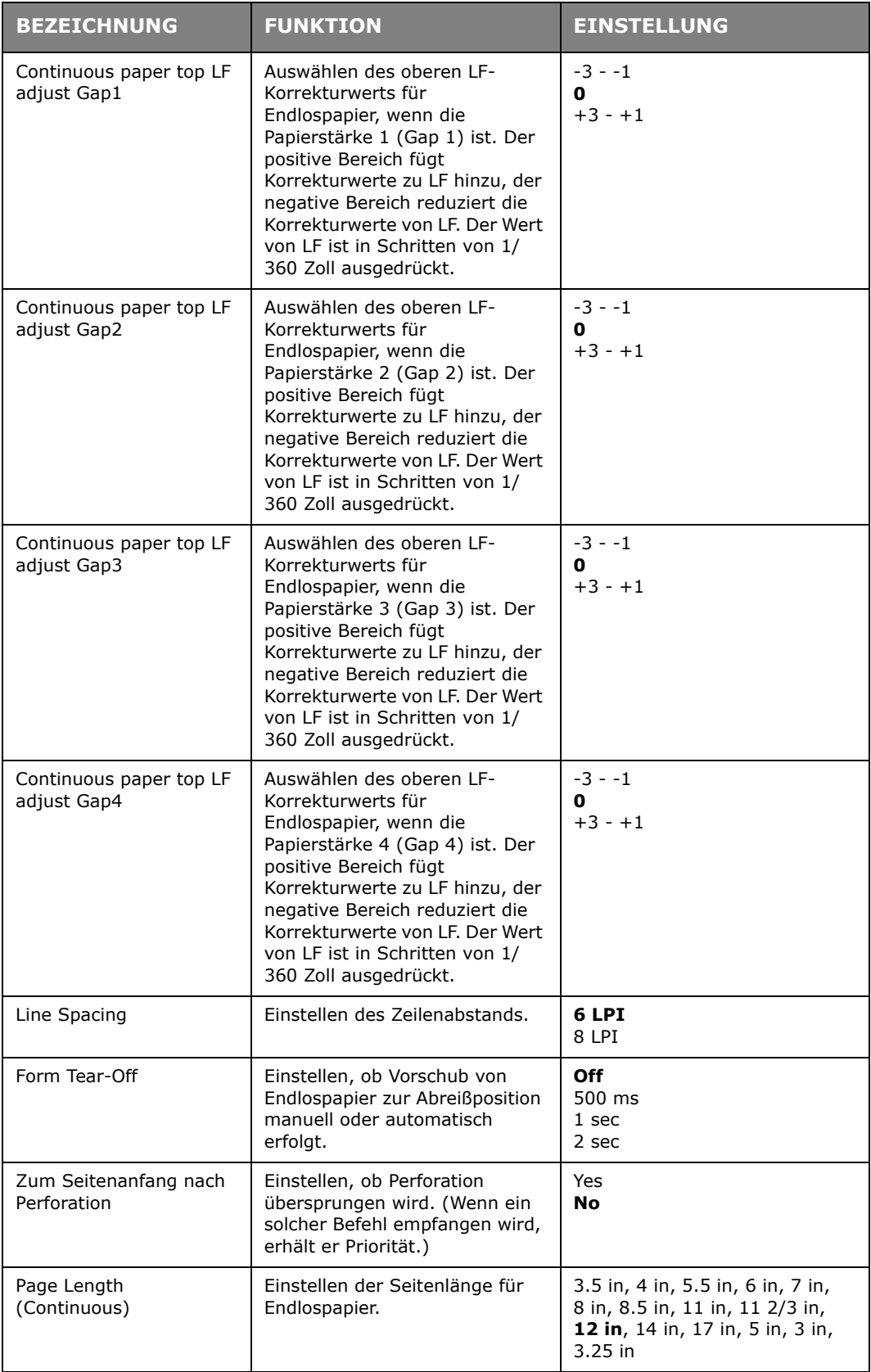

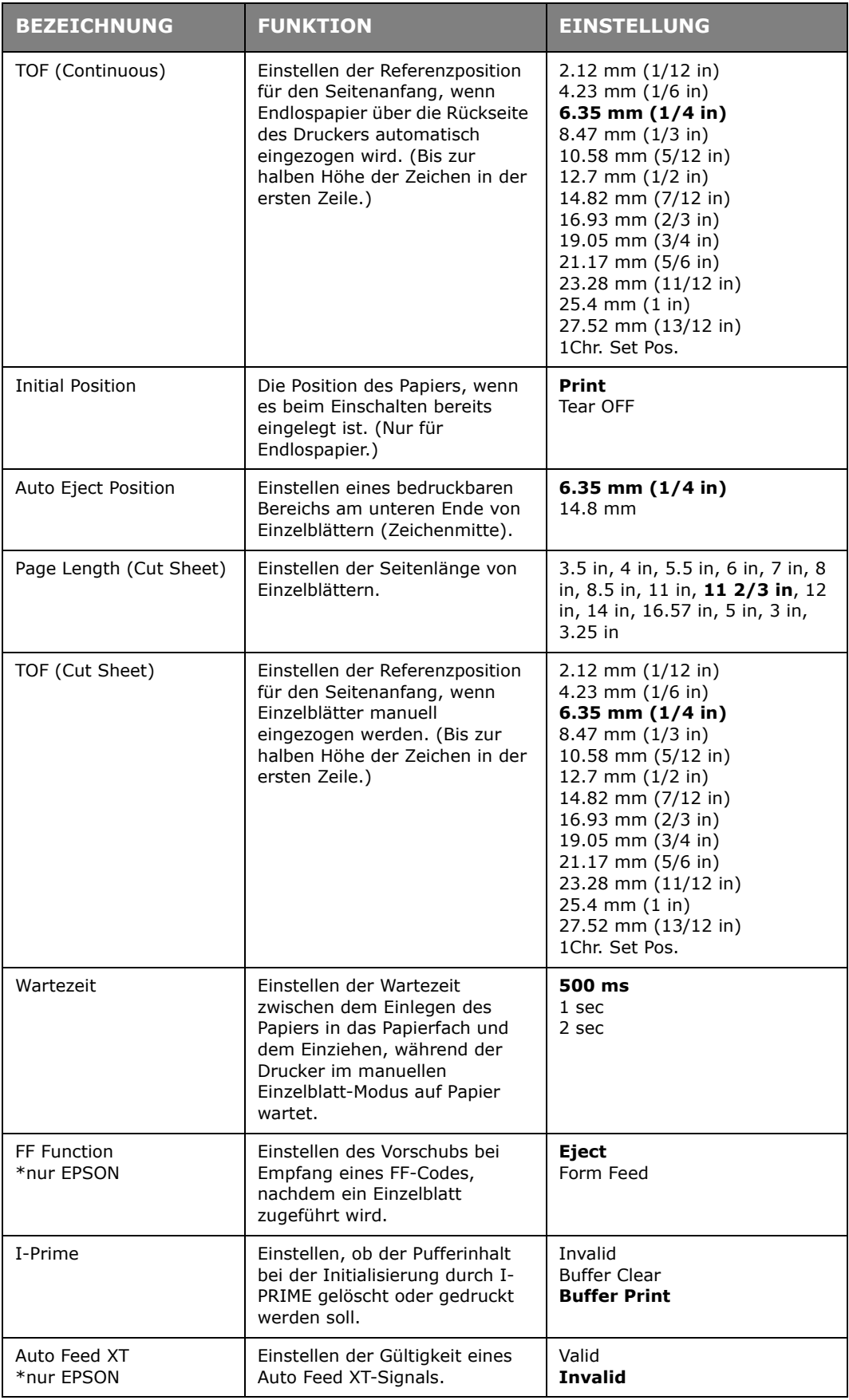

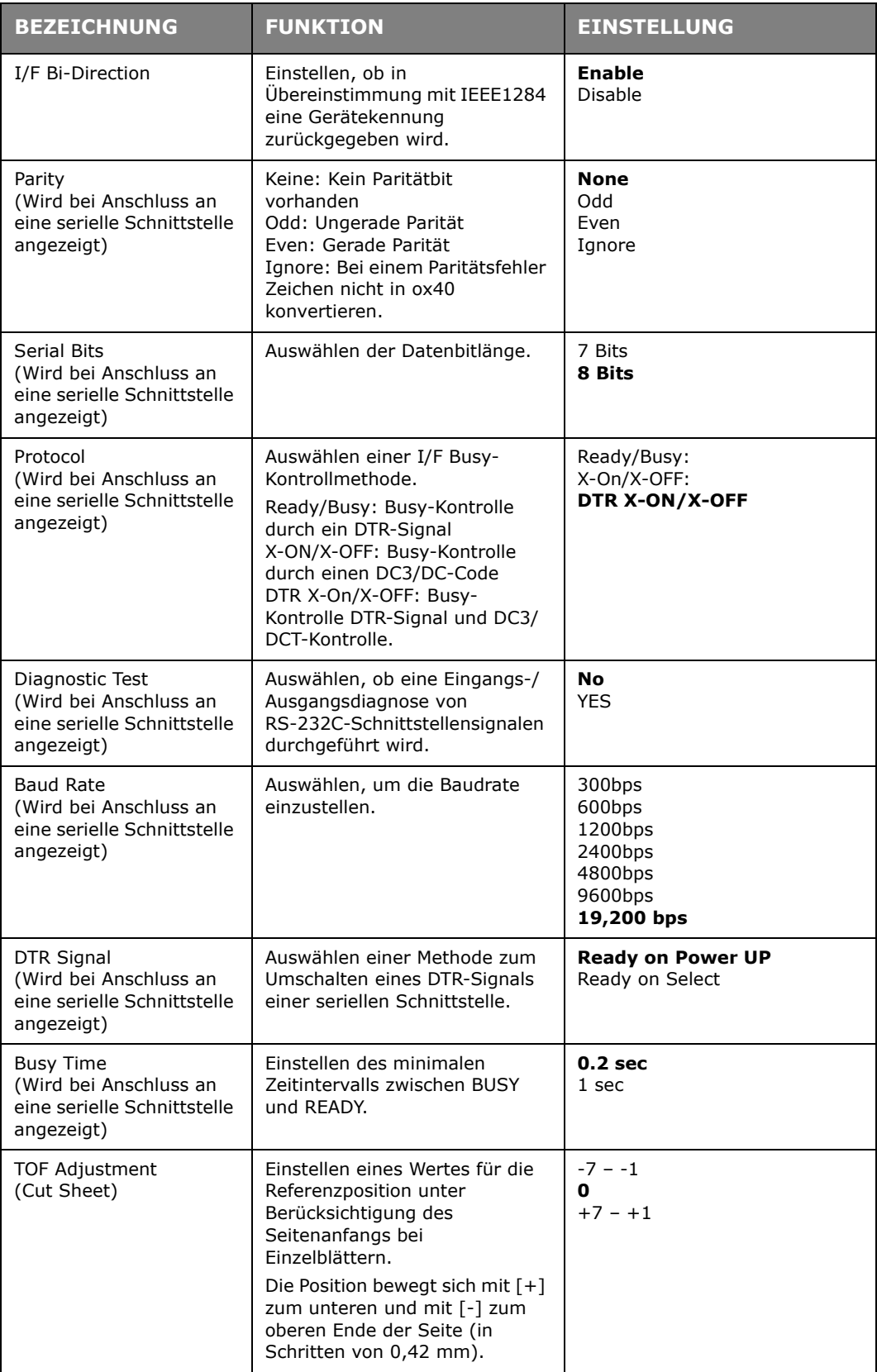

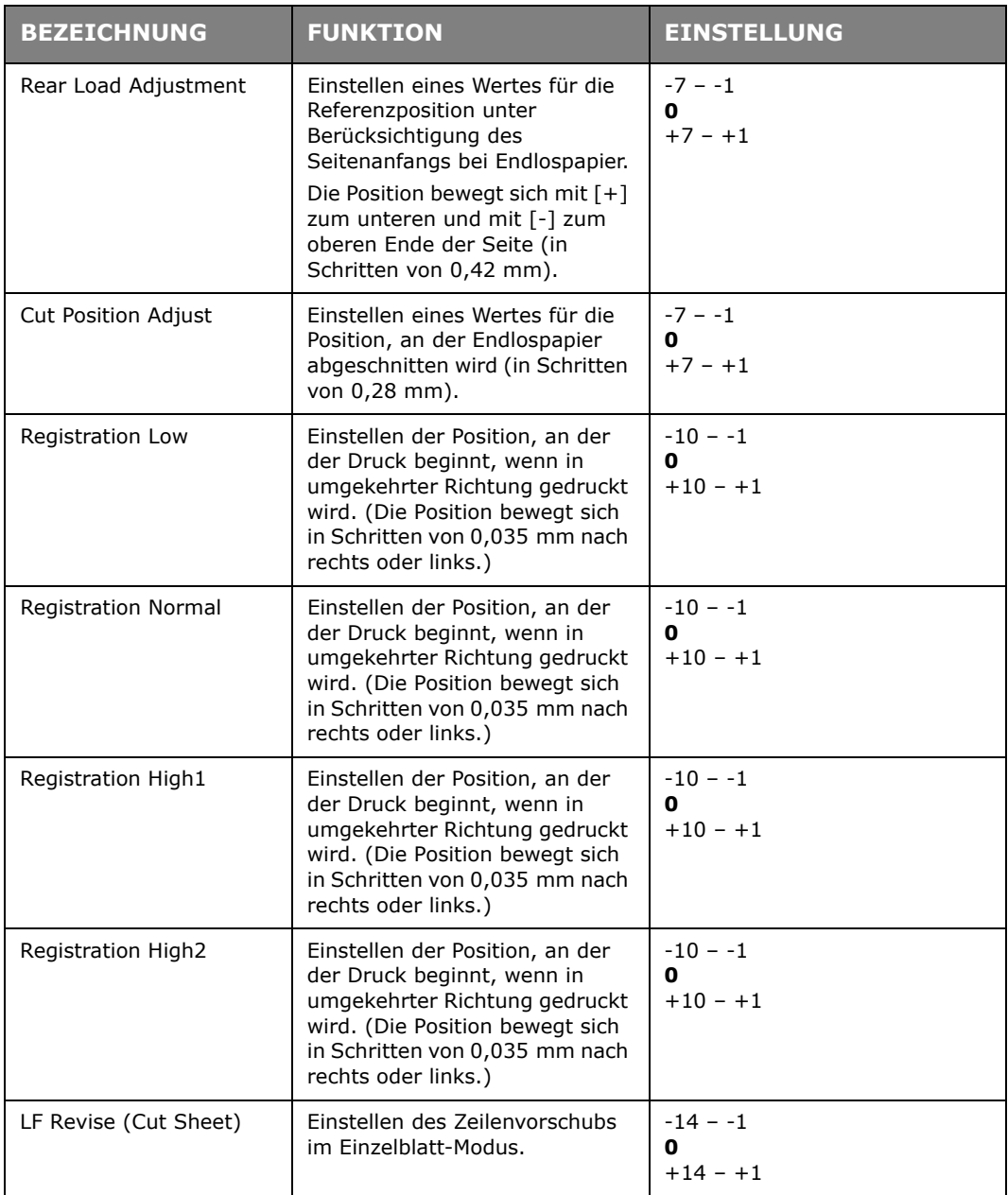

#### <span id="page-32-0"></span>**MENÜEINSTELLUNGEN INITIALISIEREN**

<span id="page-32-1"></span>Mit den folgenden Schritten können Sie die Menüeinstellungen auf ihre ursprünglichen Werte zurücksetzen.

> *HINWEIS Werte, die in den Einstellmenüs festgelegt wurden, werden durch das folgende Verfahren nicht initialisiert.*

- **1.** Stellen Sie den Netzschalter auf OFF.
- **2.** Halten Sie die Tasten SEL (Auswahl) und LOAD/PARK (Laden/Parken) gedrückt, und stellen Sie den Netzschalter auf ON.

#### <span id="page-33-0"></span>**SEITENANFANG ANPASSEN**

<span id="page-33-1"></span>Mit dem folgenden Verfahren wird der Seitenanfang so eingestellt, dass er mit der Referenzposition übereinstimmt (6,35 mm). Die Referenzposition bezieht sich auf die erste Zeile, d. h. auf die Position, an die der Drucker das Papier bei automatischem Einzug einzieht.

> *HINWEIS Der Seitenanfang kann sowohl im Einzelblatt- als auch im Endlospapier-Modus eingestellt werden.*

- **1.** Drucken Sie die Menüeinstellungen des Druckers aus (siehe "Aktuelle Einstellungen [bestätigen" auf Seite 26](#page-25-1)). Stellen Sie sicher, dass der Seitenanfang (in beiden Modi) auf 6,35 mm eingestellt ist.
- **2.** Stellen Sie den Papiersortenhebel auf die verwendete Papiersorte ein.
- **3.** Wenn Sie Endlospapier verwenden, führen Sie es über den Stachelrad-Traktor.

Im Einzelblatt-Modus brauchen Sie zu diesem Zeitpunkt noch kein Papier einzulegen.

**4.** Im Endlospapier-Modus drücken Sie die Taste LOAD/PARK (Laden/Parken).

Im manuellen Einzelblatt-Modus drücken Sie LOAD/PARK (Laden/Parken) und legen das Papier in das Papierfach.

Nachdem der Drucker begonnen hat, das Papier einzuziehen, drücken Sie weiterhin LOAD/PARK (Laden/Parken). Der Drucker bringt das Papier in die 6,35-mm-Position.

**5.** Das Papier kann nun an der ersten Druckzeile ausgerichtet werden.

Im Offline-Modus gehen Sie folgendermaßen vor:

Um das Papier in kleinen Schritten vorwärts zu transportieren, halten Sie die Taste LOAD/PARK (Laden/Parken) gedrückt und drücken SEL (Auswahl).

Um das Papier in kleinen Schritten rückwärts zu transportieren, halten Sie die Taste LOAD/PARK (Laden/Parken) gedrückt und drücken LF/FF (Zeilenvorschub/ Seitenvorschub).

*HINWEIS*

*Wenn ein Korrekturbereich von mehr als +- 3 mm festgelegt ist, blinkt die Anzeige ALARM, und das Papier kann nicht bewegt werden.*

<span id="page-33-2"></span>**6.** Wenn das Papier am Seitenanfang positioniert ist, lassen Sie die Tasten los, die Sie in Schritt 5 gedrückt haben.

Um diese Position als TOF zu speichern, halten Sie gleichzeitig die Taste SEL (Auswahl) gedrückt und drücken und LF/FF (Zeilenvorschub/Seitenvorschub).

#### <span id="page-34-0"></span>**DRUCKEREINSTELLUNGEN**

#### <span id="page-34-1"></span>**DRUCKMODUS**

Wenn Sie den Drucker einschalten, wählt er automatisch den Druckmodus, der im Menü festgelegt ist. Sie können dies in Normalgeschwindigkeit, geräuscharmes Drucken oder Durchschlag ändern.

#### **Durchschlag**

#### **ACHTUNG!**

**Verwenden Sie diesen Modus nicht, wenn Sie horizontale Tab-Zeichen auf dünnem Papier drucken. Das Papier kann dabei beschädigt werden.**

<span id="page-34-2"></span>Dieser Modus eignet sich für mehrlagiges Papier.

Der Durchschlagmodus wird eingestellt, indem Sie in den Menüs die Option "Impact Mode" auf "Hi Copy" setzen (siehe ["Menüeinstellungen ändern" auf Seite 26](#page-25-2)).

#### *HINWEIS*

- *> Wenn die erste Lage des Papiers so stark ist, dass die Zeichen nicht auf die weiteren Blätter durchgedrückt werden, verwenden Sie den Durchschlagmodus.*
- *> In diesem Modus wird der Druck zweimal ausgeführt.*
- *> Wenn Sie ein neues Farbband verwenden, kann der Druck bei Bereichen mit hoher Zeichendichte oder bei Grafiken unscharf werden.*
- *> Achten Sie in diesem Modus besonders darauf, dass das Papier keine Unebenheiten aufweist.*

### <span id="page-35-0"></span>**FEHLERBEHEBUNG**

#### <span id="page-35-1"></span>**PAPIERSTAUS BEHEBEN**

#### <span id="page-35-3"></span><span id="page-35-2"></span>**STAU BEI EINZELBLÄTTERN**

#### **VORSICHT!**

**Fassen Sie auf keinen Fall in das Innere des Druckers, wenn der Netzschalter auf ON steht.**

- **1.** Stellen Sie den Netzschalter auf OFF.
- **2.** Öffnen Sie die obere Abdeckung.

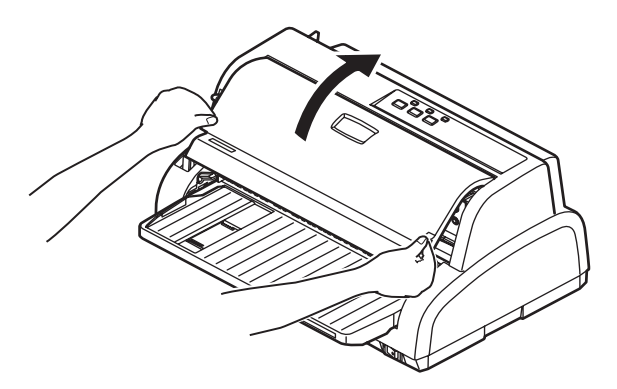

**3.** Stellen Sie den Hebel für die Papierstärke auf Position 9 (Farbband wechseln).

#### **VORSICHT!**

**Der Druckkopf kann nach einem Druckvorgang heiß sein. Lassen Sie ihn abkühlen, bevor Sie ihn berühren.**

**4.** Halten (1) und heben Sie die Papierführung an (2) und schieben Sie sie entlang der Schienen in die durch die Pfeile angegebene Richtung, bis sie einrastet.

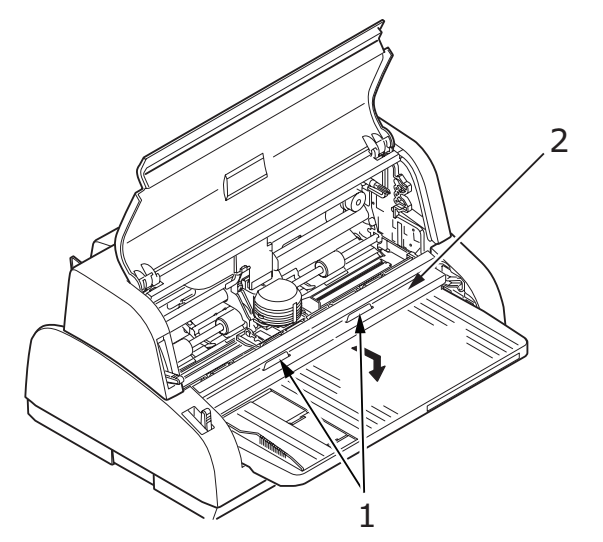

**5.** Bewegen Sie den Druckkopf vom Papier weg.

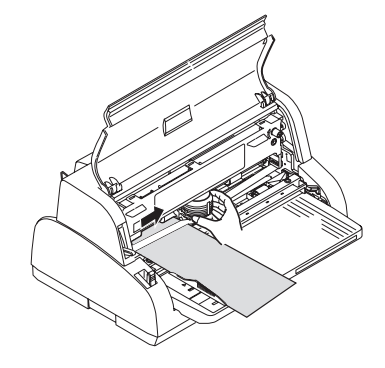

**6.** Ziehen Sie das Einzelblatt nach vorne oder nach hinten aus dem Drucker.

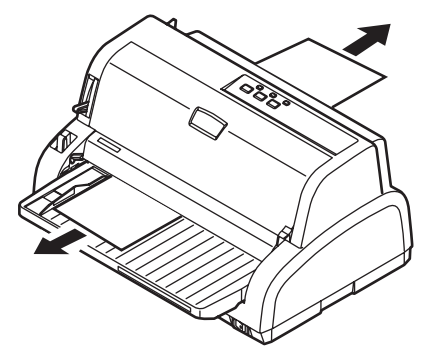

- **7.** Wenn sich noch ein Papierschnipsel im Drucker befindet, greifen Sie ihn mit einer kleinen Zange und ziehen Sie ihn heraus.
- **8.** Halten (1) und heben Sie die Papierführung an (2) und schieben Sie sie entlang der Schienen in die durch die Pfeile angegebene Richtung, bis sie wieder in die ursprüngliche Position gebracht ist.

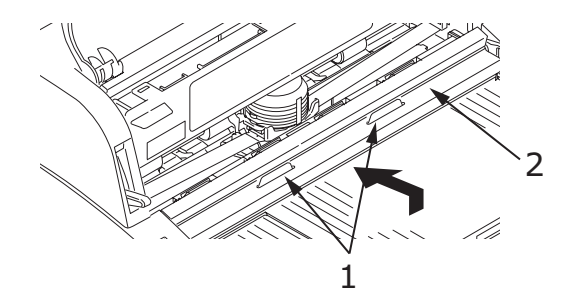

**9.** Wenn der Papierstau behoben ist, schließen Sie die obere Abdeckung.

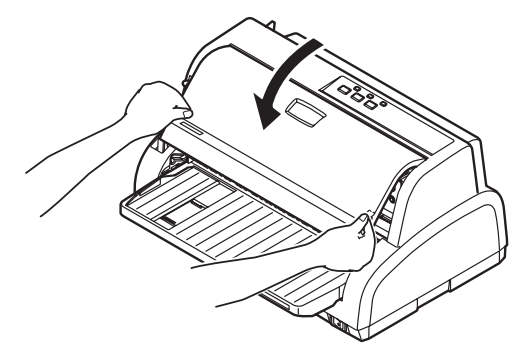

**10.** Stellen Sie den Netzschalter auf ON.

#### <span id="page-37-1"></span><span id="page-37-0"></span>**STAU BEI ENDLOSPAPIER**

#### **VORSICHT!**

**Fassen Sie auf keinen Fall in das Innere des Druckers, wenn der Netzschalter auf ON steht.**

- **1.** Stellen Sie den Netzschalter auf OFF.
- **2.** Reißen Sie unbedrucktes Endlospapier ab.

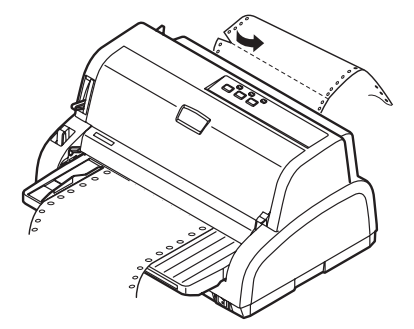

**3.** Öffnen Sie die Abdeckungen der beiden Stachelrad-Traktoren (1), und nehmen Sie das Endlospapier vom Stachelrad.

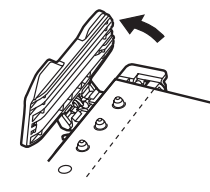

**4.** Ziehen Sie das Endlospapier nach vorne oder nach hinten aus dem Drucker.

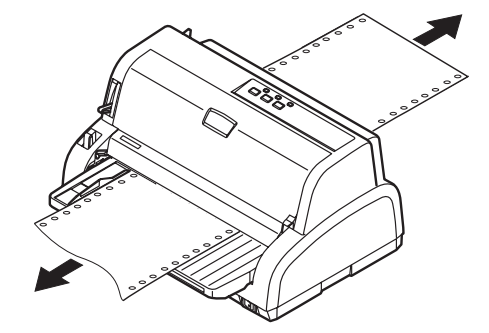

**5.** Stellen Sie den Netzschalter auf ON.

#### <span id="page-38-0"></span>**MAßNAHMEN BEI ALARMBEDINGUNGEN**

<span id="page-38-2"></span>Die folgende Tabelle zeigt, welche Maßnahmen bei bestimmten Alarmbedingungen erforderlich sind.

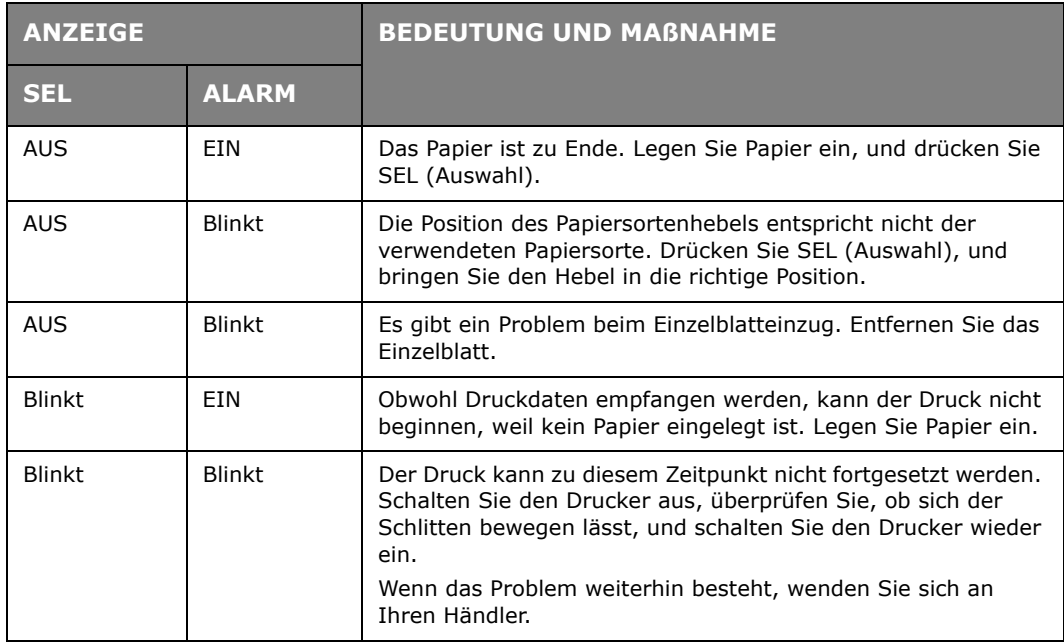

#### <span id="page-38-1"></span>**MAßNAHMEN BEI ALLGEMEINEN PROBLEMEN**

<span id="page-38-3"></span>Die folgende Tabelle zeigt mögliche Ursachen und empfohlene Lösungen für verschiedene Probleme.

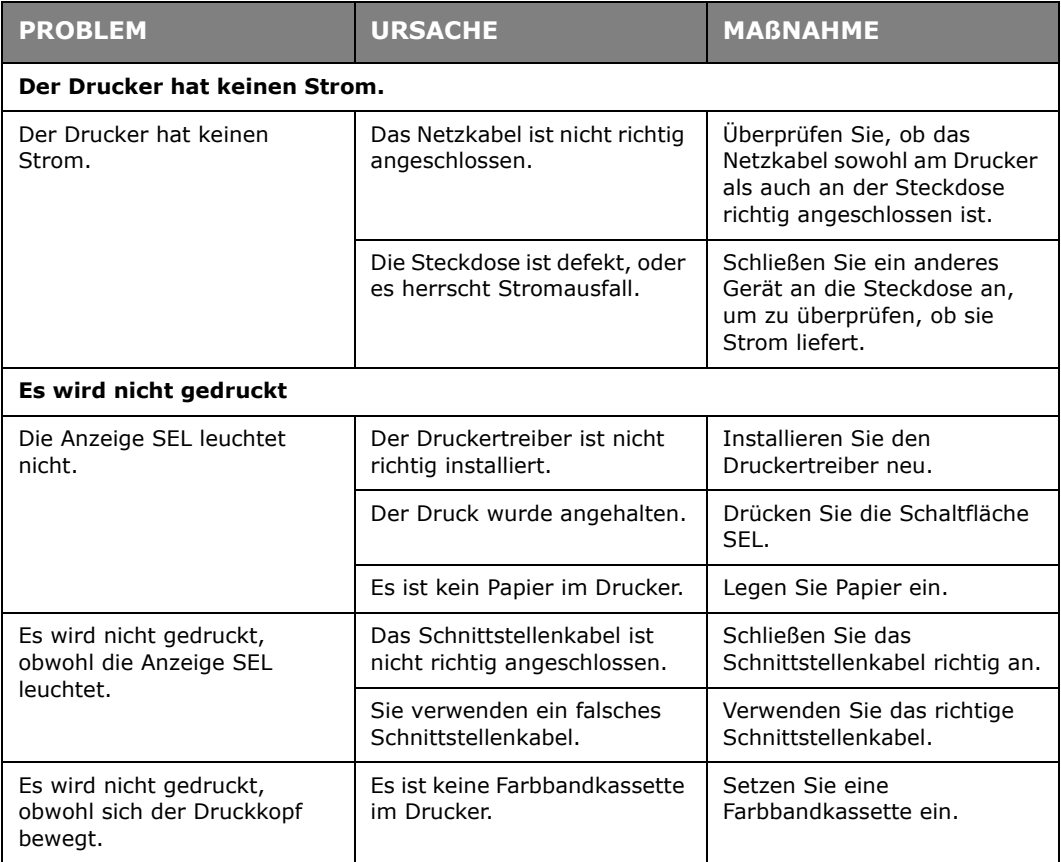

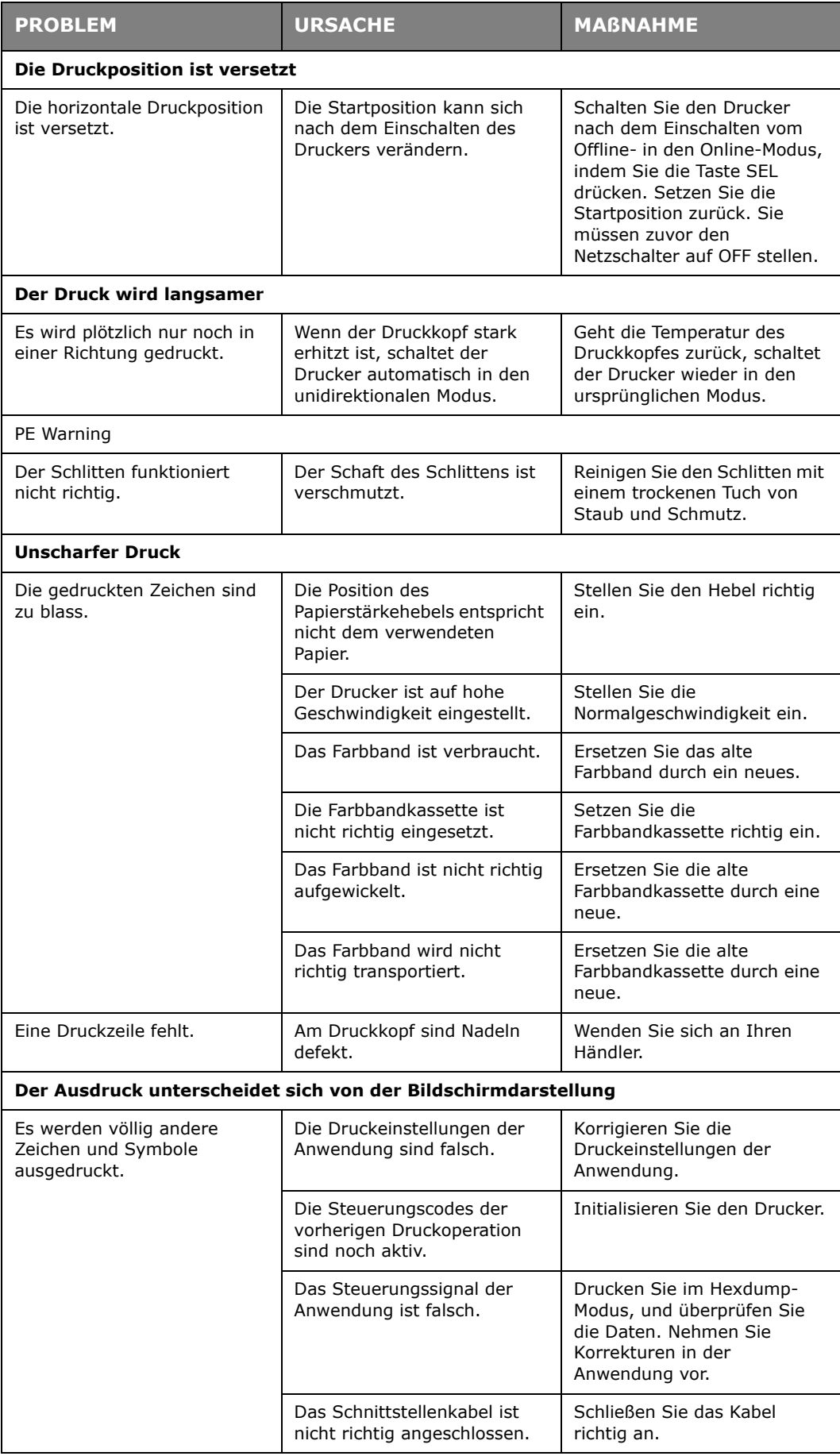

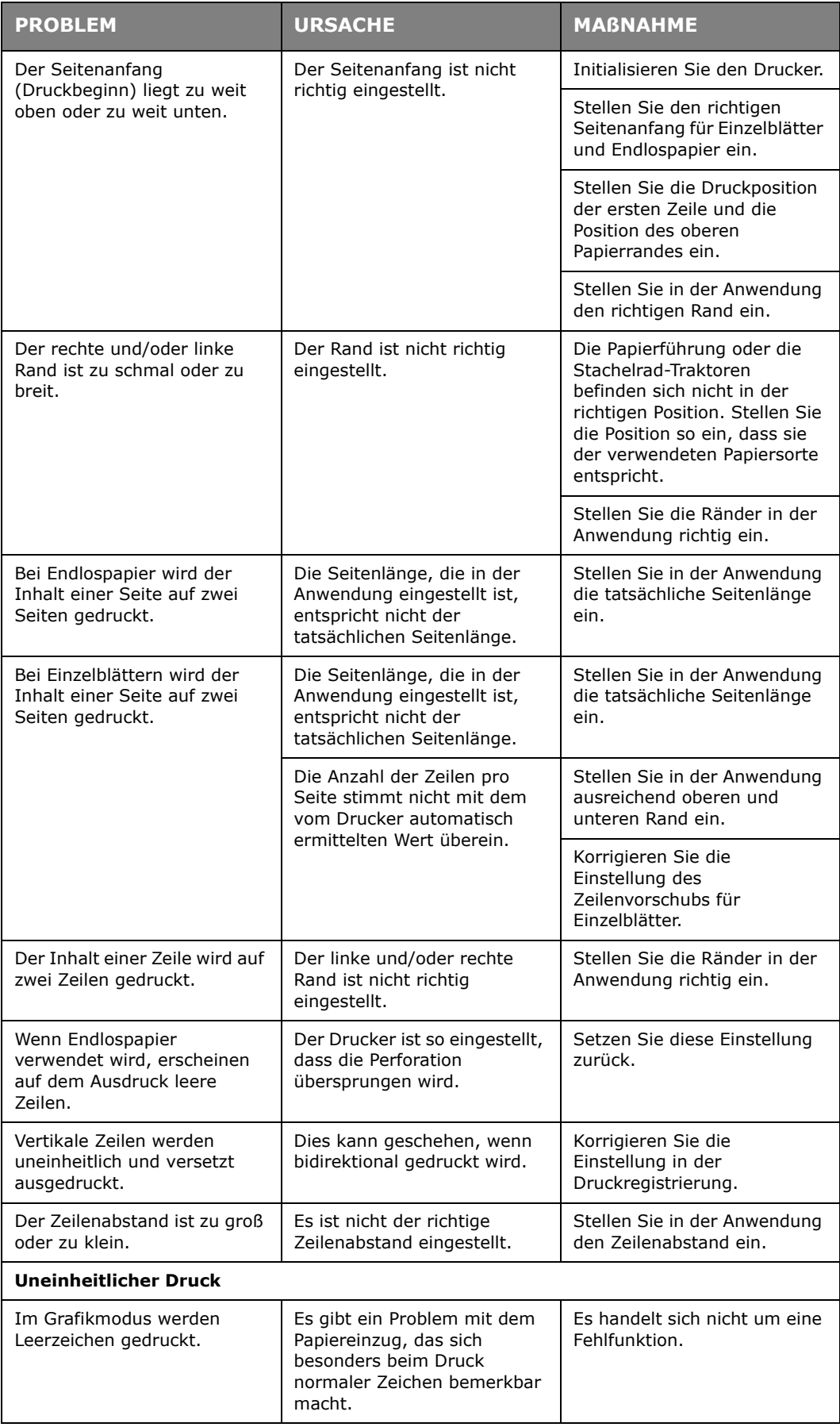

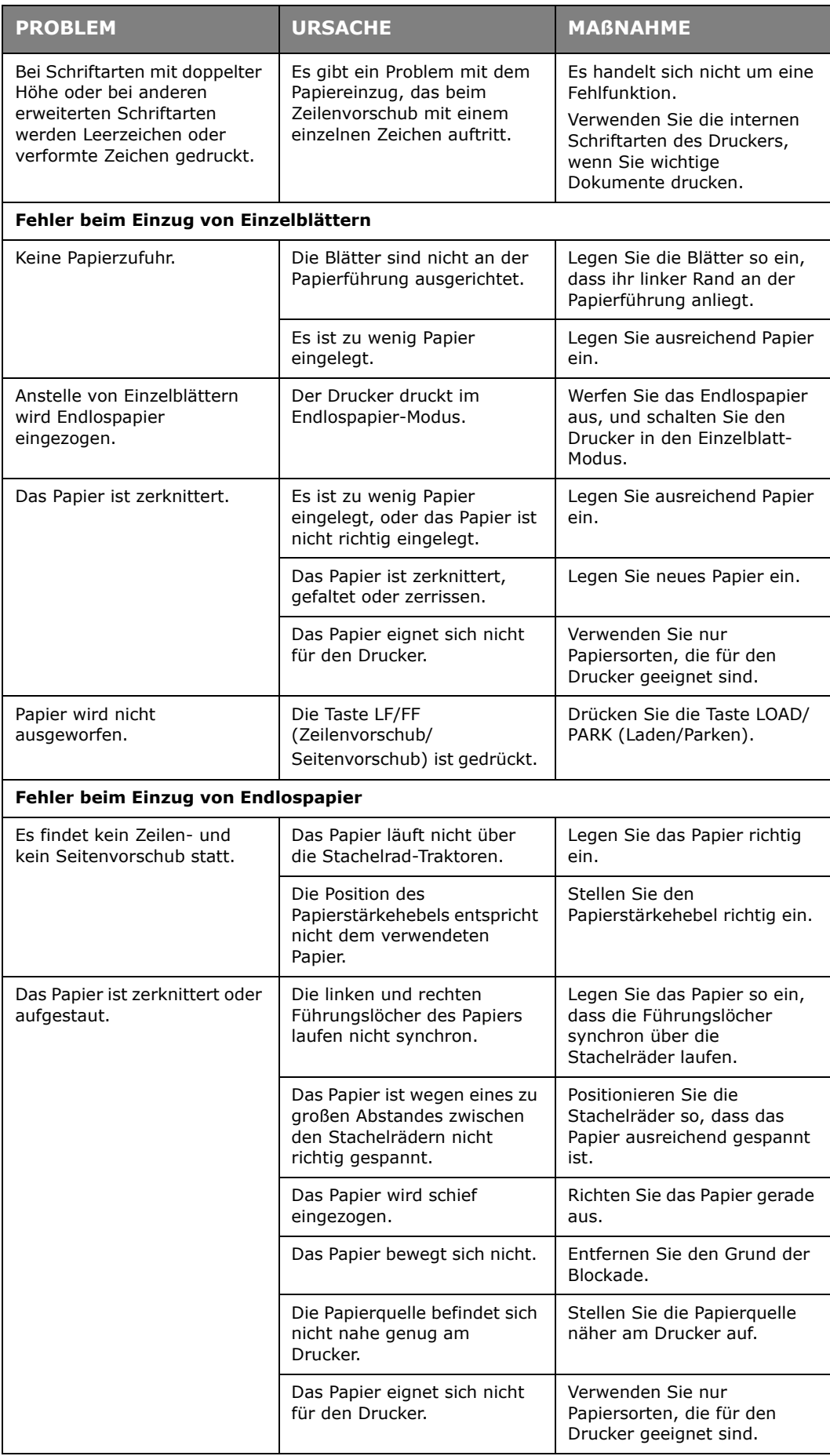

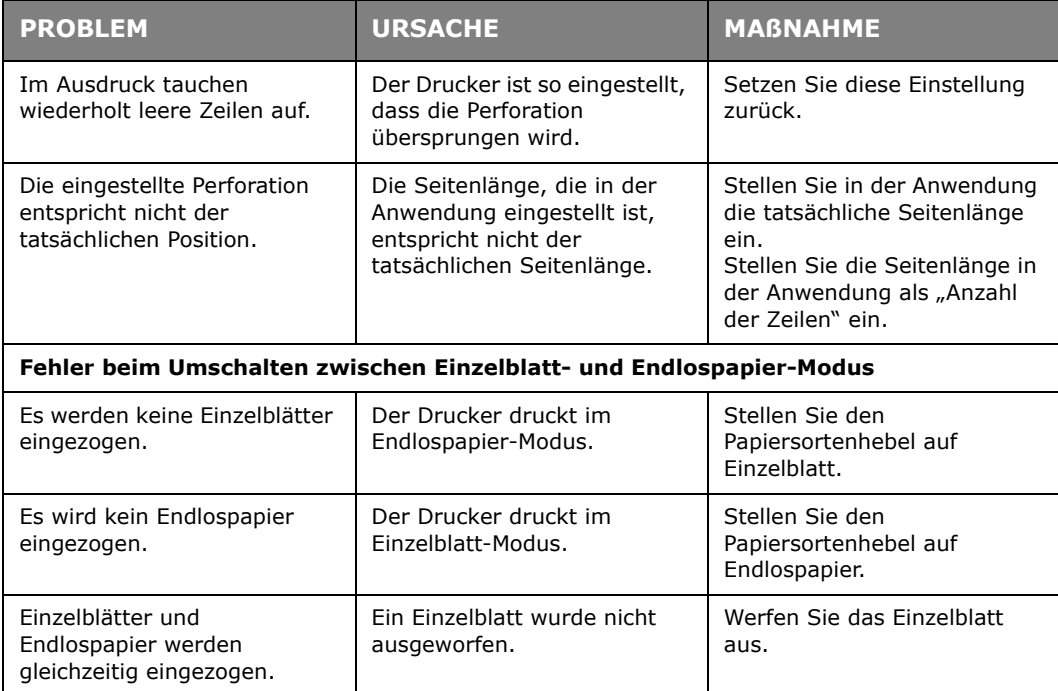

### <span id="page-43-0"></span>**REINIGEN DES DRUCKERS**

Damit der Drucker möglichst lange problemlos funktioniert, sollten Sie ihn regelmäßig reinigen.

#### **VORSICHT!**

**Stellen Sie den Netzschalter auf OFF und ziehen Sie den Netzstecker des Druckers ab, bevor Sie mit der Reinigung beginnen.**

#### <span id="page-43-3"></span><span id="page-43-1"></span>**AUßEN**

#### **ACHTUNG!**

**Lassen Sie die obere Abdeckung geschlossen, damit kein Reinigungsmittel eindringen kann.**

Reinigen Sie den Drucker von außen. Die Reinigung sollte mindestens alle 6 Monate oder nach 300 Betriebsstunden durchgeführt werden, je nachdem, welcher Zeitpunkt zuerst erreicht ist.

**1.** Befeuchten Sie ein Stück Baumwollstoff mit verdünntem, neutralem Reinigungsmittel, und wischen Sie die Außenseiten des Druckers vorsichtig damit ab.

#### <span id="page-43-4"></span><span id="page-43-2"></span>**INNEN**

**VORSICHT!**

**Der Druckkopf wird beim Drucken heiß. Lassen Sie ihn abkühlen, bevor Sie Reinigungsarbeiten im Inneren des Druckers durchführen.**

**Verwenden Sie bei der Reinigung keine entflammbaren Lösungsmittel, da sonst Brandgefahr oder die Gefahr eines elektrischen Schlags besteht.**

Reinigen Sie den Drucker von innen. Die Reinigung sollte mindestens alle 6 Monate oder nach 300 Betriebsstunden durchgeführt werden, je nachdem, welcher Zeitpunkt zuerst erreicht ist.

Legen Sie ein weiches Tuch, einige Wattestäbchen und einen Handstaubsauger bereit. Reinigen Sie das Innere des Druckers auf folgende Weise:

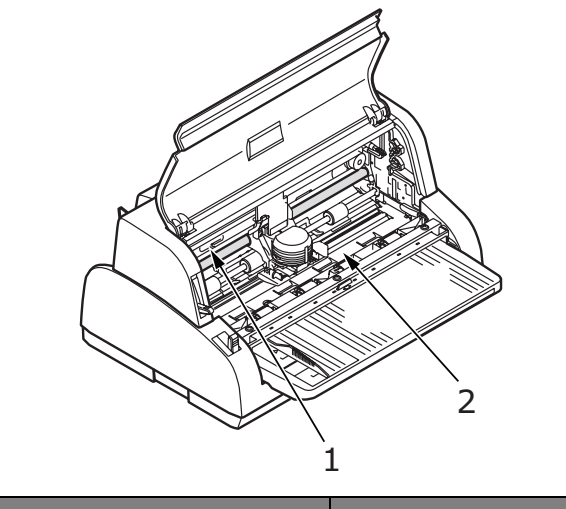

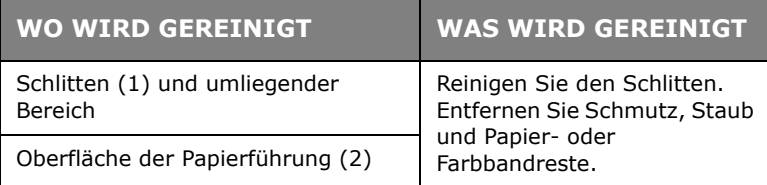

#### **ACHTUNG!**

**Wenn Sie für die Innenreinigung des Druckers einen Handstaubsauger verwenden, reinigen Sie nur Teile, die größer als die Ansaugdüse sind.**

**Wenn Sie versuchen, kleinere Teile auf diese Weise zu reinigen, kann der Drucker beschädigt werden.**

### <span id="page-45-0"></span>**VERBRAUCHSMATERIAL UND ZUBEHÖR**

#### <span id="page-45-1"></span>**VERBRAUCHSMATERIAL**

Wenn der Druck blass oder unvollständig erscheint, muss die Farbbandkassette gewechselt werden.

#### <span id="page-45-3"></span><span id="page-45-2"></span>**FARBBANDKASSETTE WECHSELN**

#### **ACHTUNG!**

**Verwenden Sie ausschließlich Original-Verbrauchsmaterialien. Nur so können Sie eine optimale Druckqualität und Leistung Ihrer Hardware sicherstellen. Nicht vom Hersteller stammende Produkte können die Leistung des Druckers beeinträchtigen und Ihre Garantie nichtig machen.**

### **VORSICHT!**

**Wechseln Sie die Farbbandkassette nicht, wenn der Netzschalter auf ON steht.**

- **1.** Stellen Sie den Netzschalter auf OFF.
- **2.** Stellen Sie den Hebel für die Papierstärke auf Position 9 (Farbband wechseln), und öffnen Sie die obere Abdeckung.

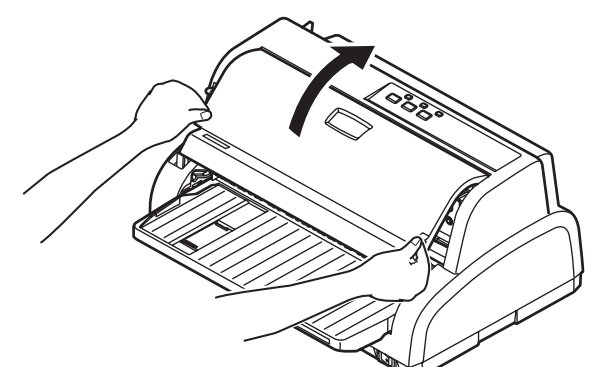

#### **VORSICHT!**

**Der Druckkopf und der umliegende Bereich werden beim Drucken heiß. Lassen Sie den Druckkopf abkühlen, bevor Sie ihn berühren.**

**3.** Schieben Sie den Schlitten (1) zur Mitte (2) der Position "Farbbandwechsel".

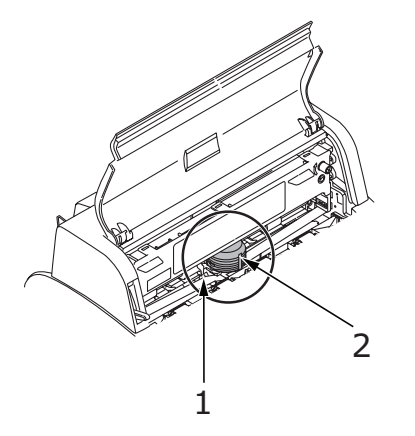

**4.** Halten (1) und heben Sie die Papierführung an (2) und schieben Sie sie entlang der Schienen in die durch den Pfeil angegebene Richtung, bis sie einrastet.

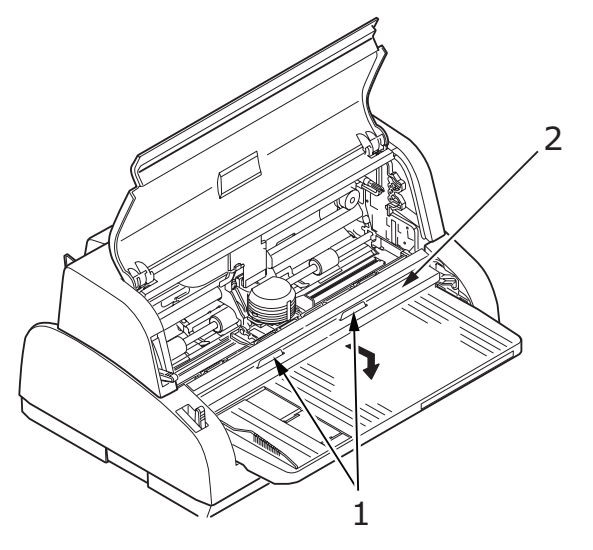

**5.** Fassen Sie die Kassette (1) so, dass Sie mit den Fingern auf die Bandführung drücken (2). Ziehen Sie die Kassette nach oben vom Schlitten weg.

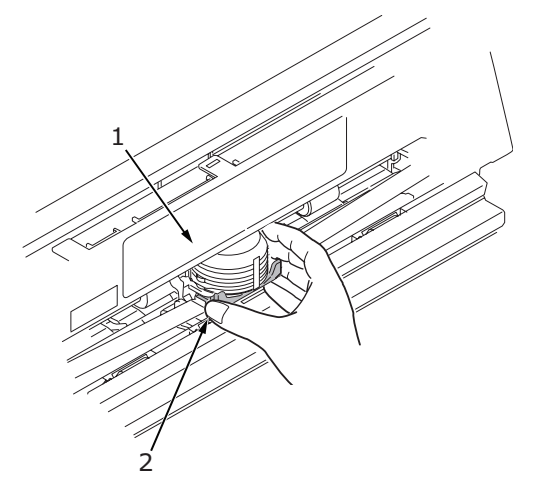

**6.** Halten Sie die Kassette (1) nahe an den Enden fest, und ziehen Sie, bis sie entriegelt ist. Nehmen Sie sie in Richtung der beiden Pfeile heraus.

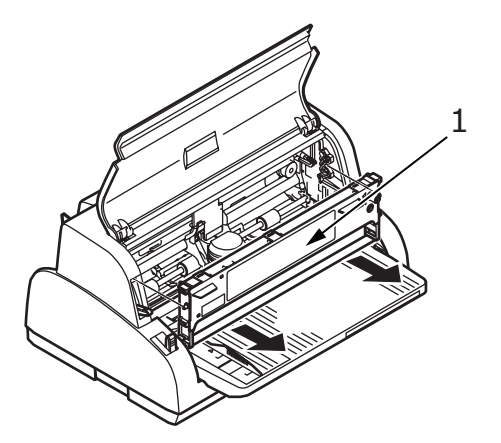

- **7.** Entsorgen Sie die Kassette gemäß den gültigen Umweltrichtlinien.
- **8.** Nehmen Sie die neue Farbbandkassette aus der Verpackung. Achten Sie auf die Position der Bandführung (1), des Drehknopfes (2) und des Zapfens (3).

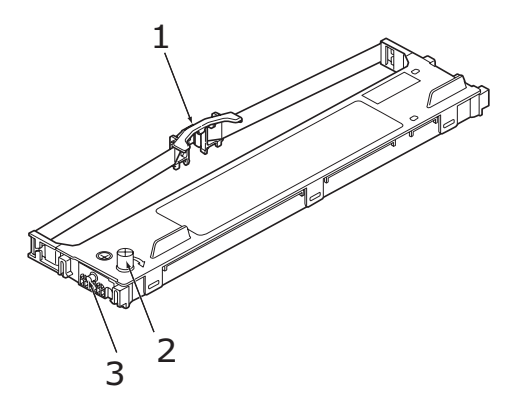

**9.** Setzen Sie die Zapfen an beiden Enden der Farbbandkassette (1) in Pfeilrichtung in die U-förmigen Aussparungen (2) am Drucker, bis die Kassette richtig sitzt.

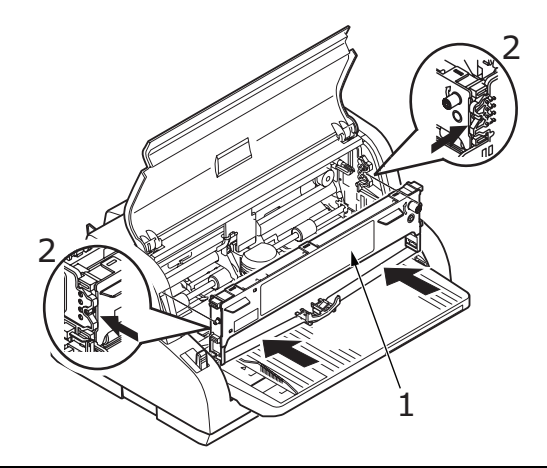

#### *HINWEIS*

*Die Farbbandkassette lässt sich leichter montieren, wenn Sie sie an den oberen Kanten der Aussparungen ausrichten. Zum gleichen Zweck können Sie auch das Farbband ein wenig lockern.*

**10.** Fassen Sie die Kassette (1) so, dass Sie mit den Fingern auf die Bandführung drücken (2). Schieben Sie nach unten, bis sich die Bandführung (2) auf Höhe der Uförmigen Aussparung oben an der Kassette befindet.

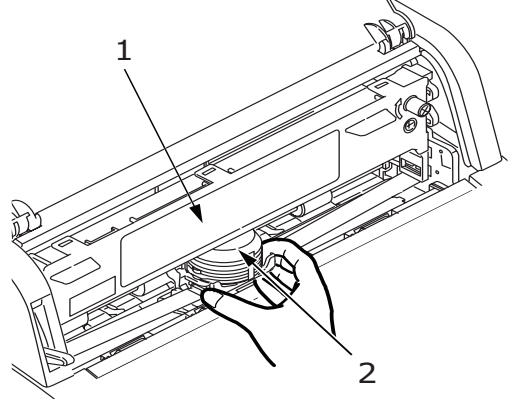

11. Drehen Sie den Drehknopf (1) im Uhrzeigersinn (Pfeilrichtung), um das Farbband zu spannen.

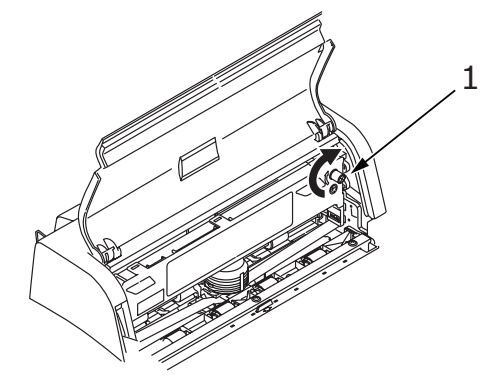

**ACHTUNG!**

- **> Drehen Sie den Knopf nicht gegen den Uhrzeigersinn, da sich sonst das Farbband verwickeln kann.**
- **> Achten Sie darauf, dass das Farbband in der Lücke zwischen Druckkopf und Bandführung nicht verdreht oder beschädigt ist.**
- **12.** Halten (1) und heben Sie die Papierführung an (2) und schieben Sie sie entlang der Schienen in die durch die Pfeile angegebene Richtung, bis sie wieder in die ursprüngliche Position gebracht ist.

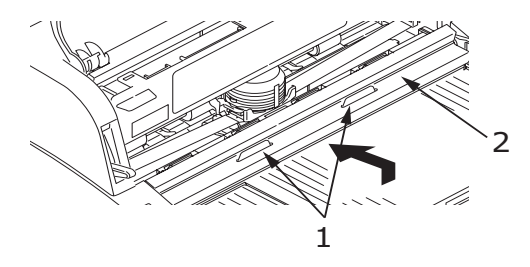

**13.** Schließen Sie die obere Abdeckung des Druckers.

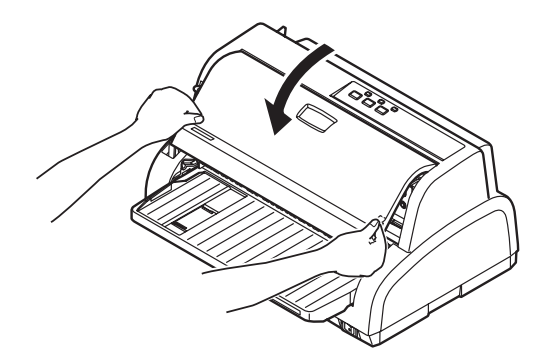

- **14.** Stellen Sie den Hebel für die Papierstärke auf das Papier ein, das Sie verwenden. ([Siehe "Hebel für Papierstärke einstellen" auf Seite 22.\)](#page-21-1)
- **15.** Stellen Sie den Netzschalter des Druckers auf ON.

#### <span id="page-49-1"></span><span id="page-49-0"></span>**BESTELLINFORMATIONEN FÜR VERBRAUCHSMATERIAL**

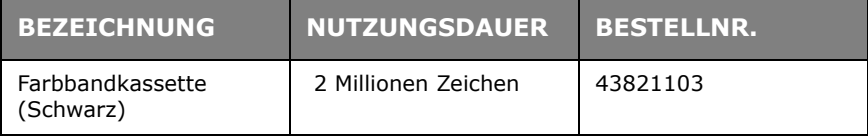

## <span id="page-50-1"></span><span id="page-50-0"></span>**TECHNISCHE DATEN**

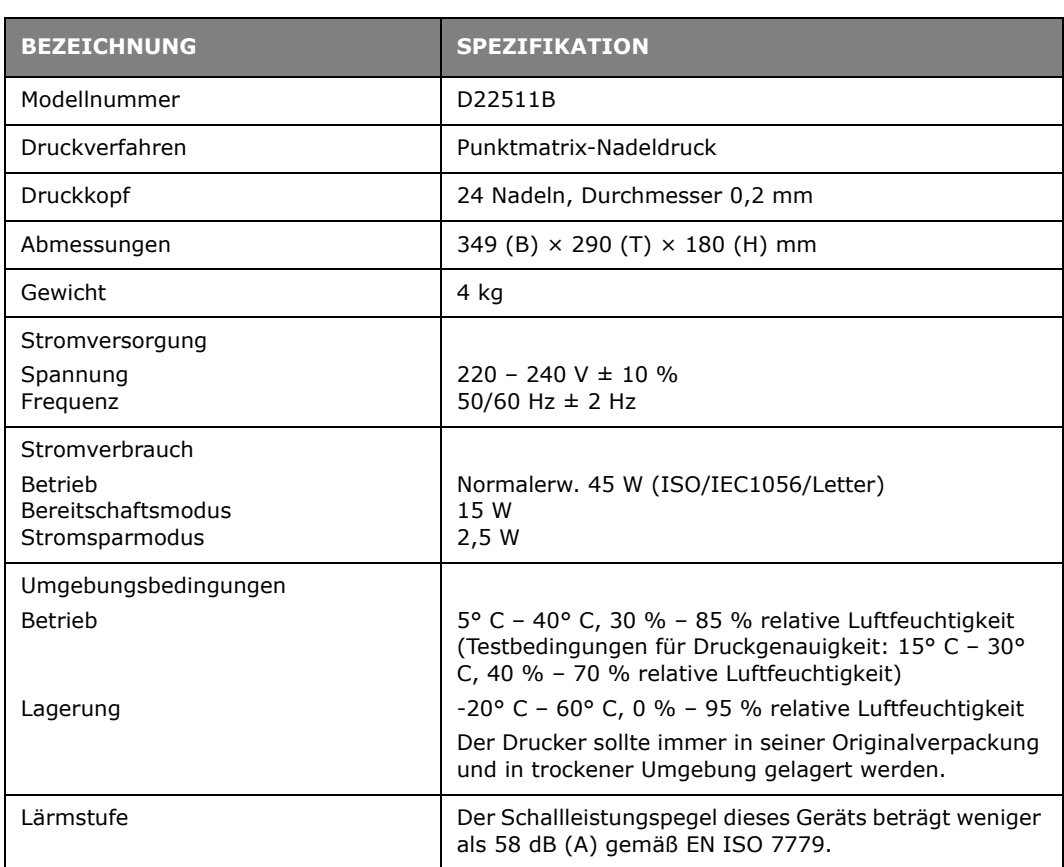

### <span id="page-51-0"></span>**STICHWORTVERZEICHNIS**

### **A**

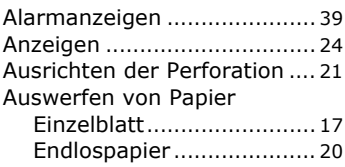

### **B**

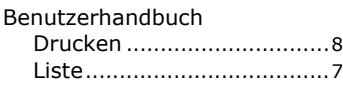

#### **D**

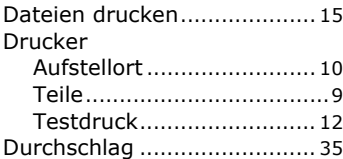

#### **E**

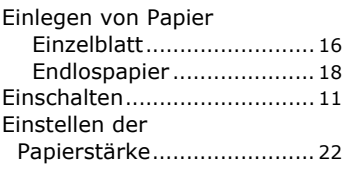

#### **F**

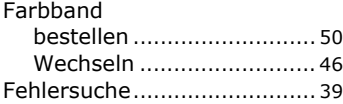

#### **M**

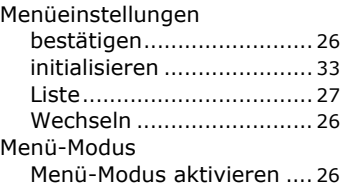

#### **P**

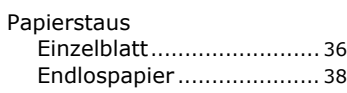

#### **R**

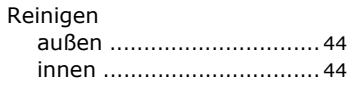

### **S**

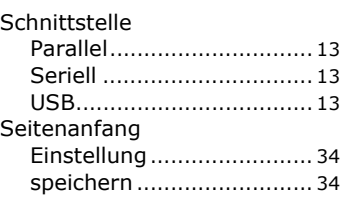

### **T**

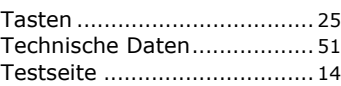

Treiber [.................................. 14](#page-13-3)

### <span id="page-52-0"></span>**OKI PRINTING SOLUTIONS KONTAKTINFORMATIONEN**

**Oki Systems (Deutschland) GmbH** Hansaallee 187 40549 Düsseldorf

Tel: 01805/6544357\*\* 01805/OKIHELP\*\* Fax: +49 (0) 211 59 33 45 Website: www.okiprintingsolutions.de info@oki.de

\*\*0,14€/Minute aus dem dt. Festnetz der T-Com (Stand 11.2008)

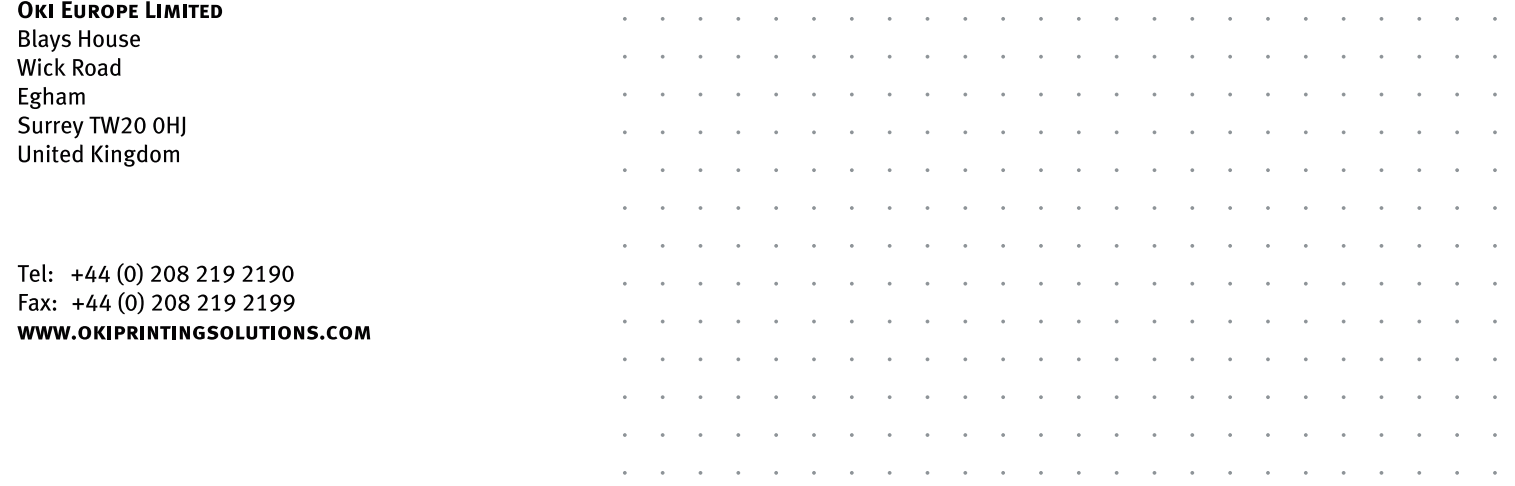